# **MBCC ONLINE FINANCIAL REPORTING**

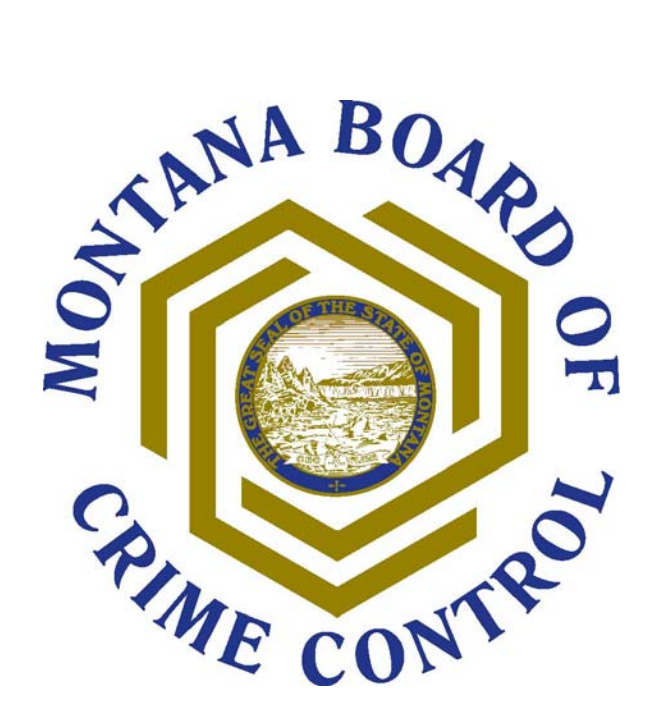

## **STEP-BY-STEP INSTRUCTIONS**

## **MBCC Online Financial Reporting**

## **Step-By-Step Instructions**

**Revised 09/18/08** 

*Go to:* **[www.mbcc.mt.gov](http://www.mbcc.mt.gov/)**

*Click* **Grants** 

- *Click* **Online Application & Reporting**
- *Click* **Quarterly Financial Report**

**Important –** *Please refrain from using the Browser's "Back" and "Forward" arrows / buttons for navigation. Only use the "Continue" and "Back" buttons provided on each page of the report to navigate.* 

### **Login**

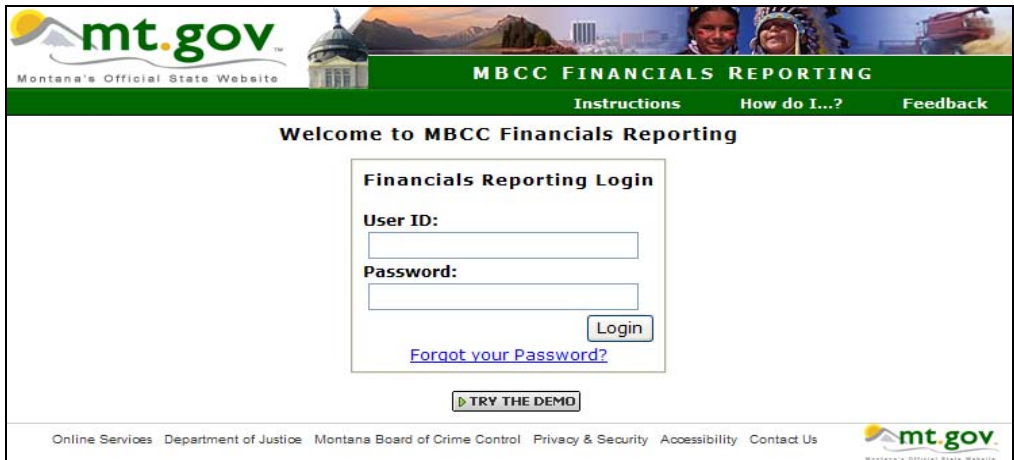

*Enter the* **User ID** *and* **Password you r***eceived from MBCC with your grant award documents.* 

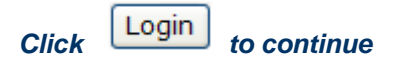

*If you forgot your* **User ID** *and* **Password:** *Click* **Forgot your Password?**

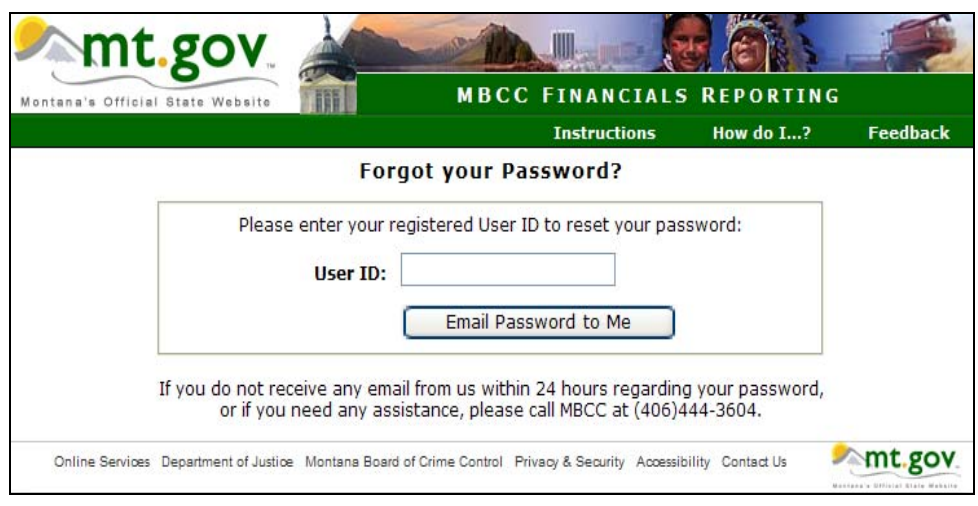

#### *Enter your* **User ID**

*Click* 

Email Password to Me

*\*\*Note - The* **User Id** *will always be the last part of your Subgrant # after the first hyphen. Example: Subgrant # 08-W02-81806 will be W02-81806.* 

*You will receive your password via email within 24 hours. If not, call MBCC at 406-444-3604.* 

## **Initial Login**

## *The first time you login to the system, you'll be asked to enter a new password.*

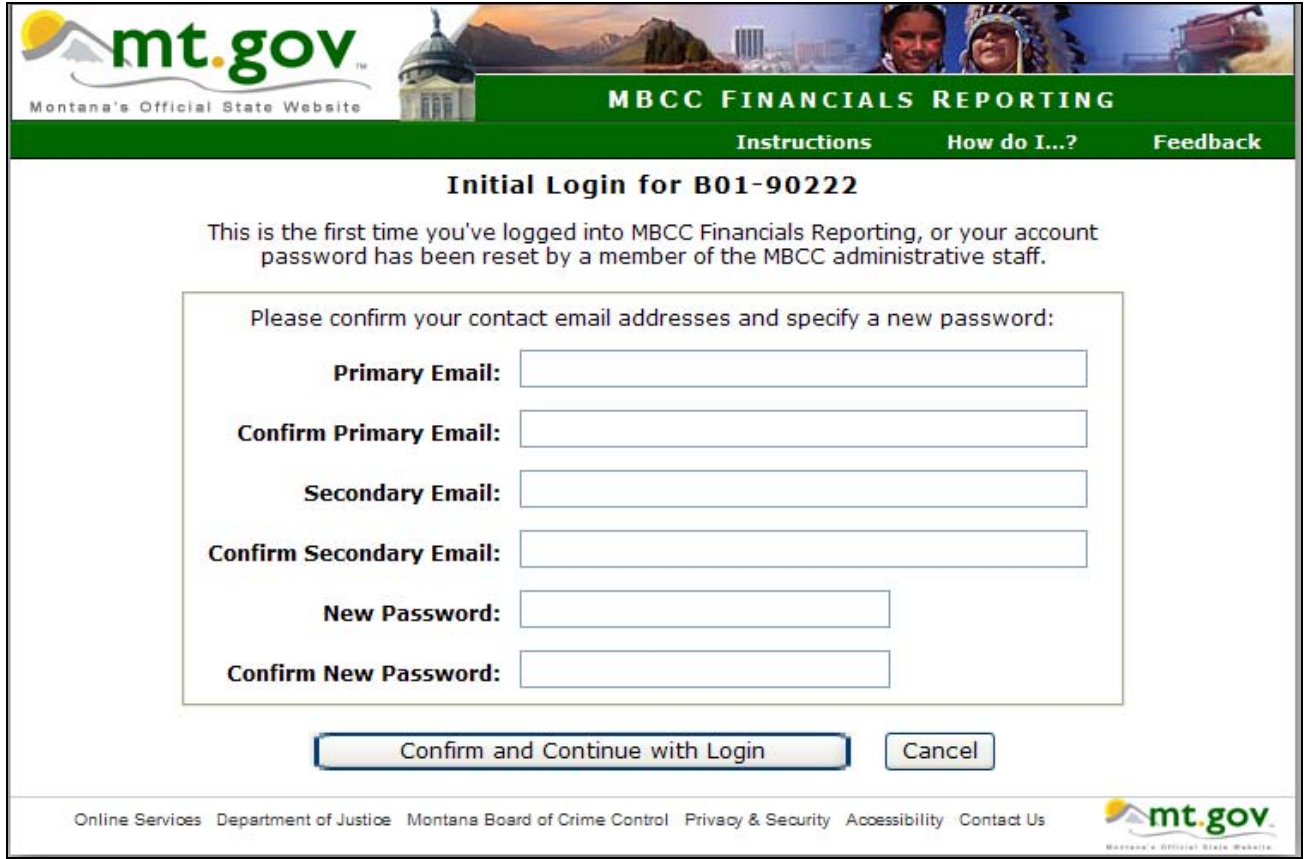

#### *Enter your primary and secondary email. Enter a new password.*

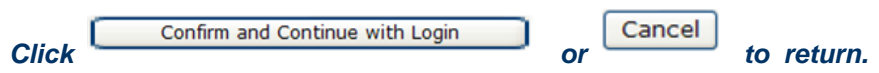

## **Main Menu**

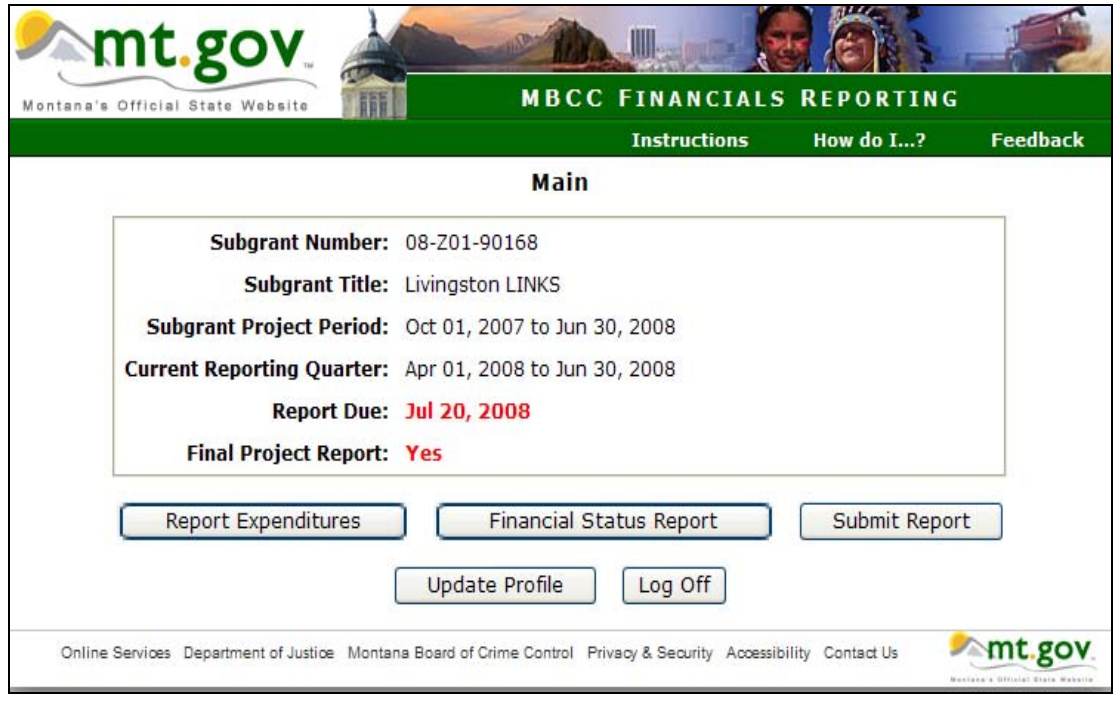

## *The* **Main Menu** *has the following options:*

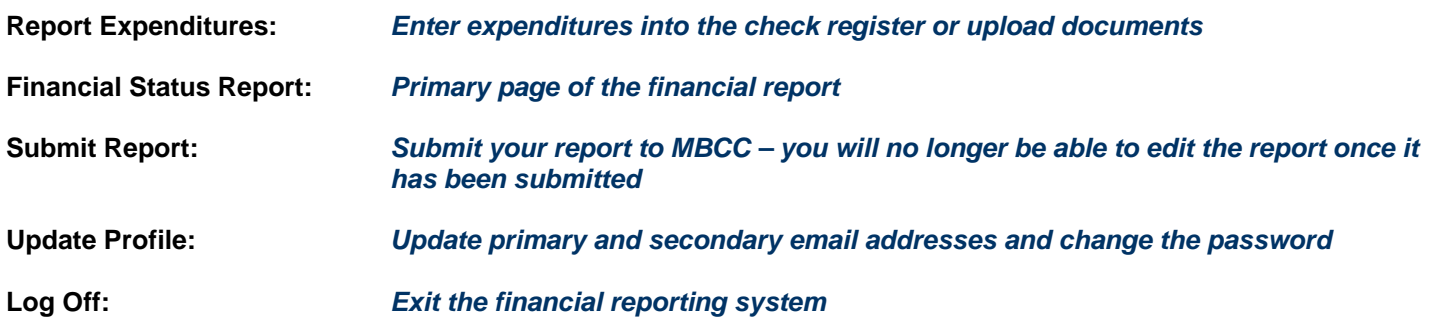

## **Update Profile**

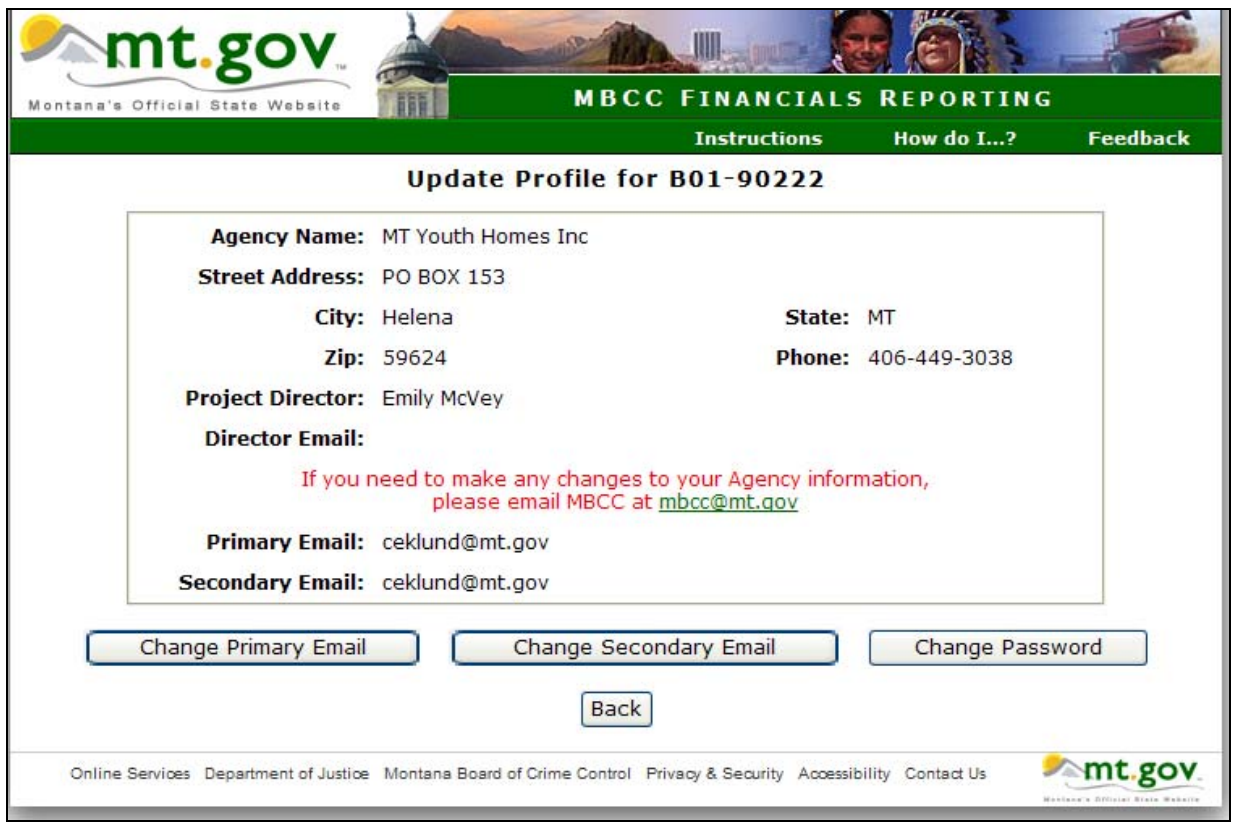

**Update Profile** *allows changes to the primary and secondary email addresses and the password. Any changes to your Agency (project director, phone number, etc.) need to be emailed to MBCC.* 

*There are two methods for reporting your quarterly expenditures:* 

**Enter Expenditure Detail** *- Enter expenditures individually into the check register* 

**Upload Expense Documents** *– Upload PDF documents (excel, QuickBooks, etc.).* 

*From the* **Main Menu** *Click* 

**Report Expenditures** 

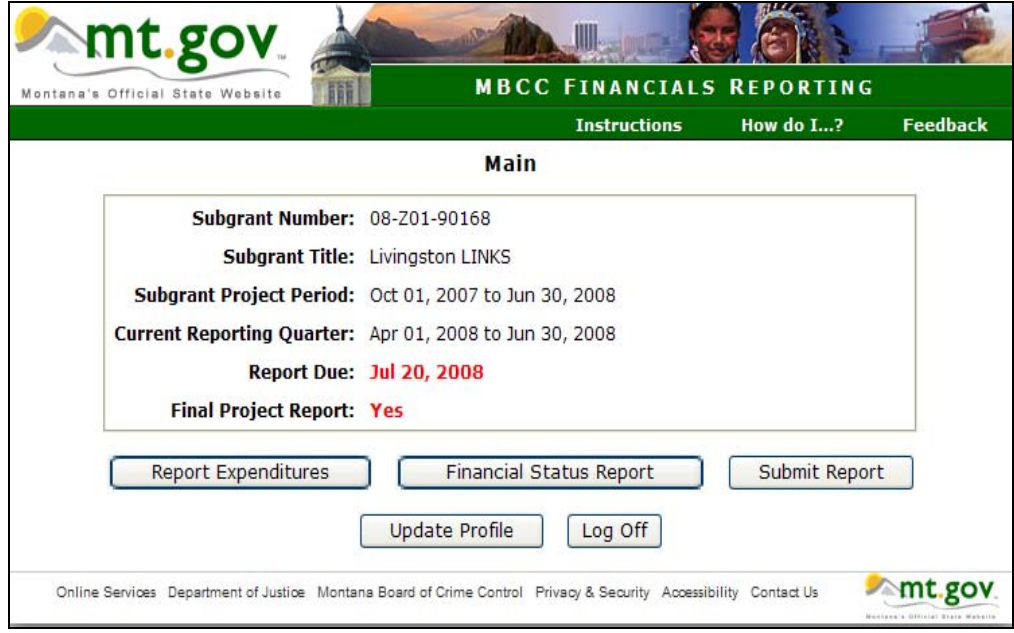

## **Method of Reporting – Enter Expenditure Detail - Report Expenditures**

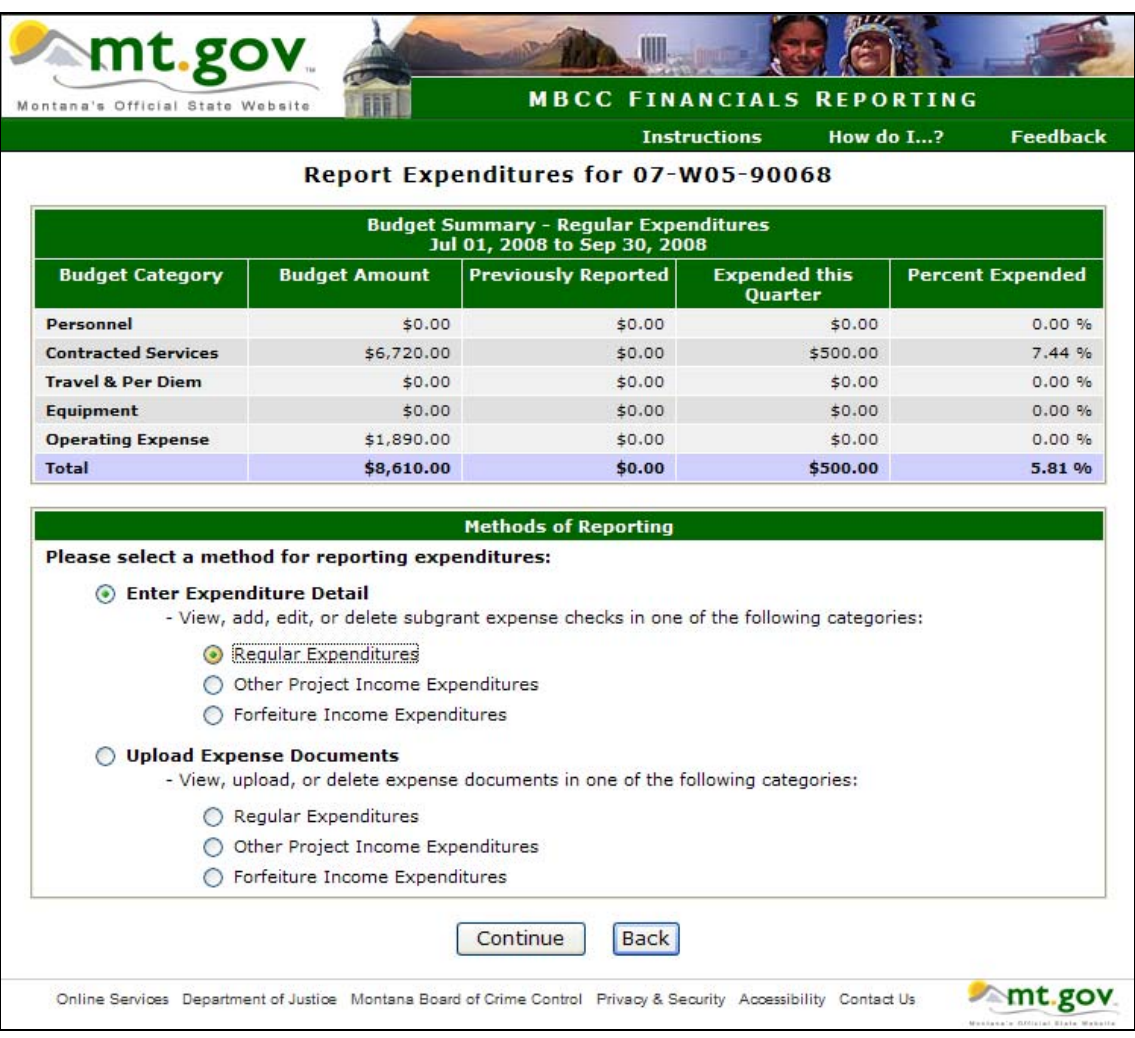

#### *Click:*

#### ⊙ Enter Expenditure Detail

- View, add, edit, or delete subgrant expense checks in one of the following categories:

⊙ Regular Expenditures

#### *Click:*

Continue

*Click* 

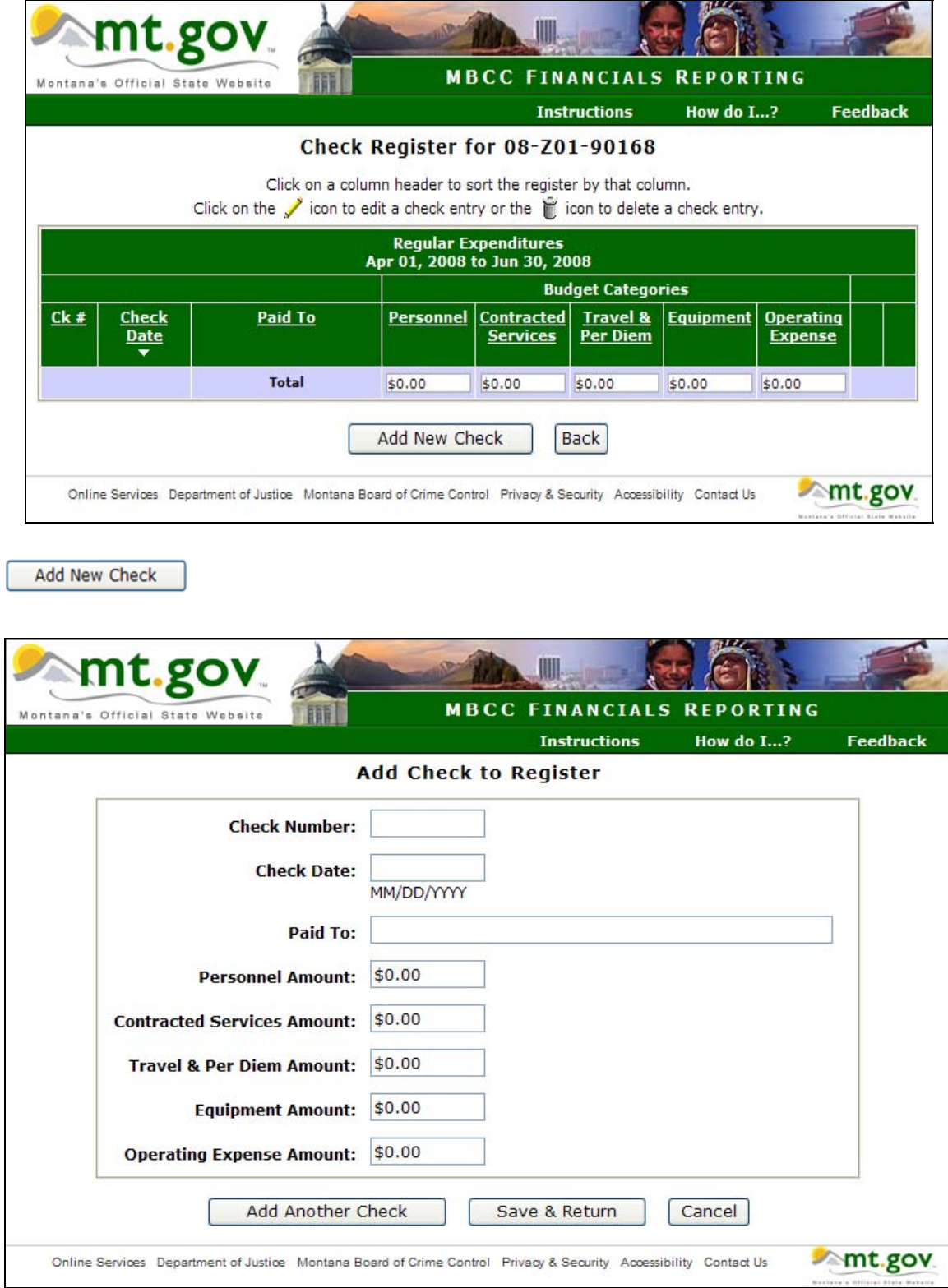

*Enter the* **Check Number, Check Date** *and* **Paid To***. The next 5 lines are the budget categories. Enter the payment amount in the proper line item category.* 

Page 8 of 33

*You also enter any local match on this screen. The* **Check Number** *field allows entry of letters and numbers. In this example there were 200 volunteer hours for the month of July. It may be entered as follows:* 

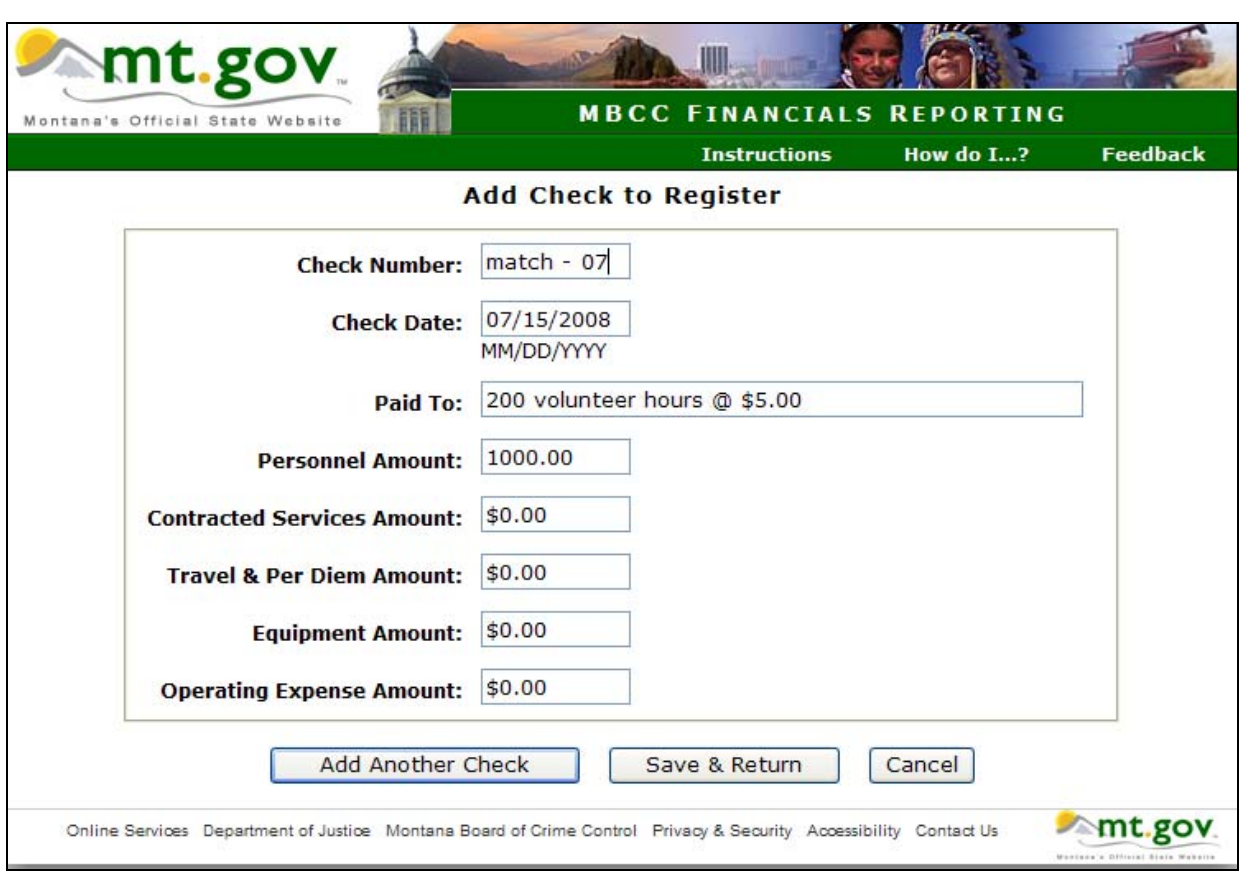

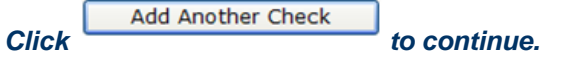

 *When you are finished entering all your checks and local match, click* 

Save & Return

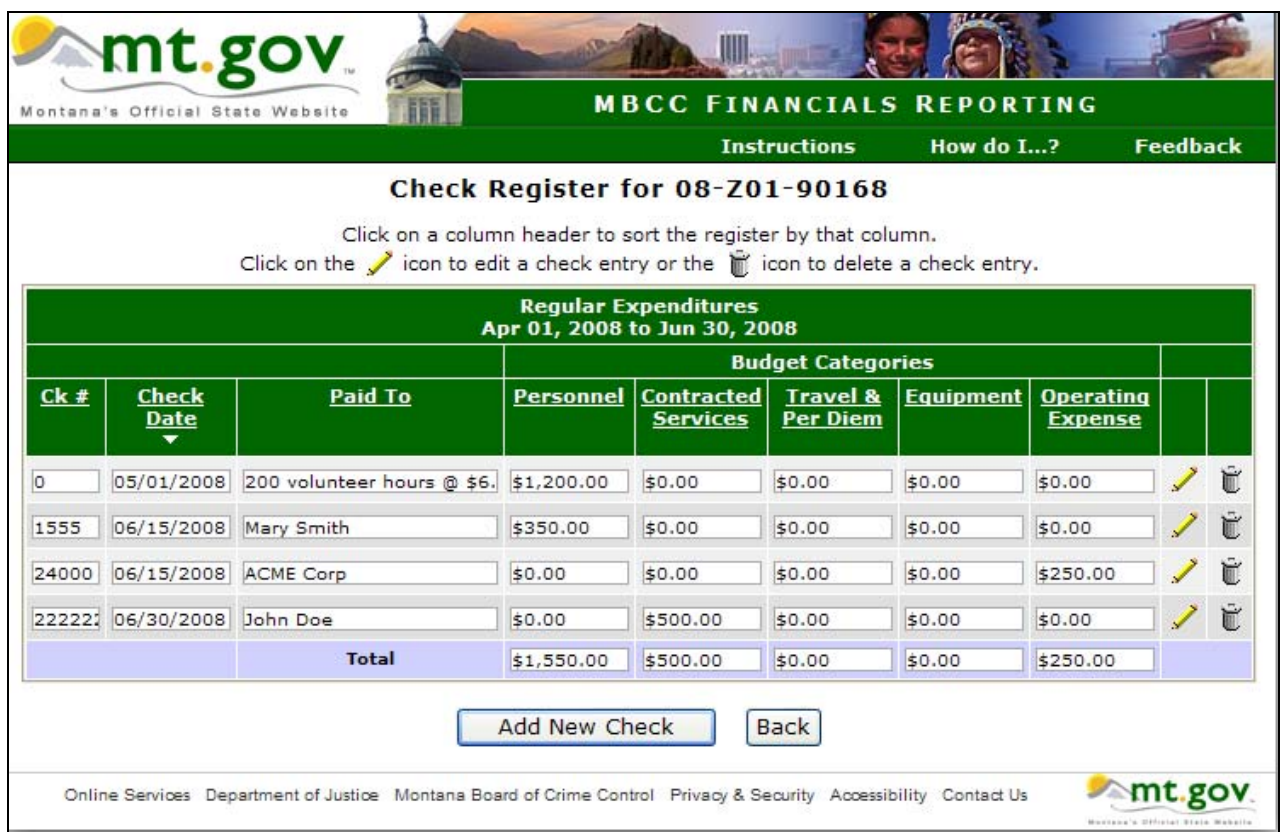

*The* **Check Register** *shows the checks you have entered. Changes can be made by adding, editing or deleting. You can also click on a column header for sorting options.* 

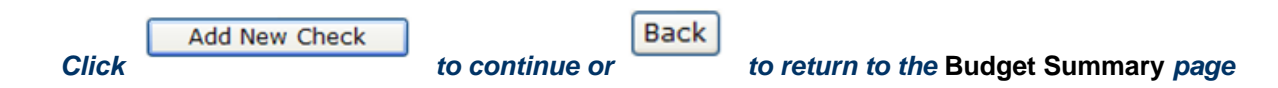

## **Budget Summary**

*The* **Budget Summary** *includes:* 

- **Budget Category:** *Available line items*
- **Budget Amount:** *Line items as approved in the award*
- **Previously Reported:** *Cumulative reporting amount for previous quarters*

**Expended this Quarter:** *Total line item amounts you entered into the* **Check Register**

**Percent Expended:** *Percent of your set budget amount that has been expended. Note that if your* **Percent Expended** *exceeds 110% of your line item budget, it will appear in "red." A "red" warning message also appears below the totals indicating the line item amount exceeds the budgeted amount by more than 10% and a* **Grant Adjustment Request** *has not been approved. Clicking the* **Grant Adjustment Request** *will take you directly to this form where you can complete and send back to MBCC for approval.*

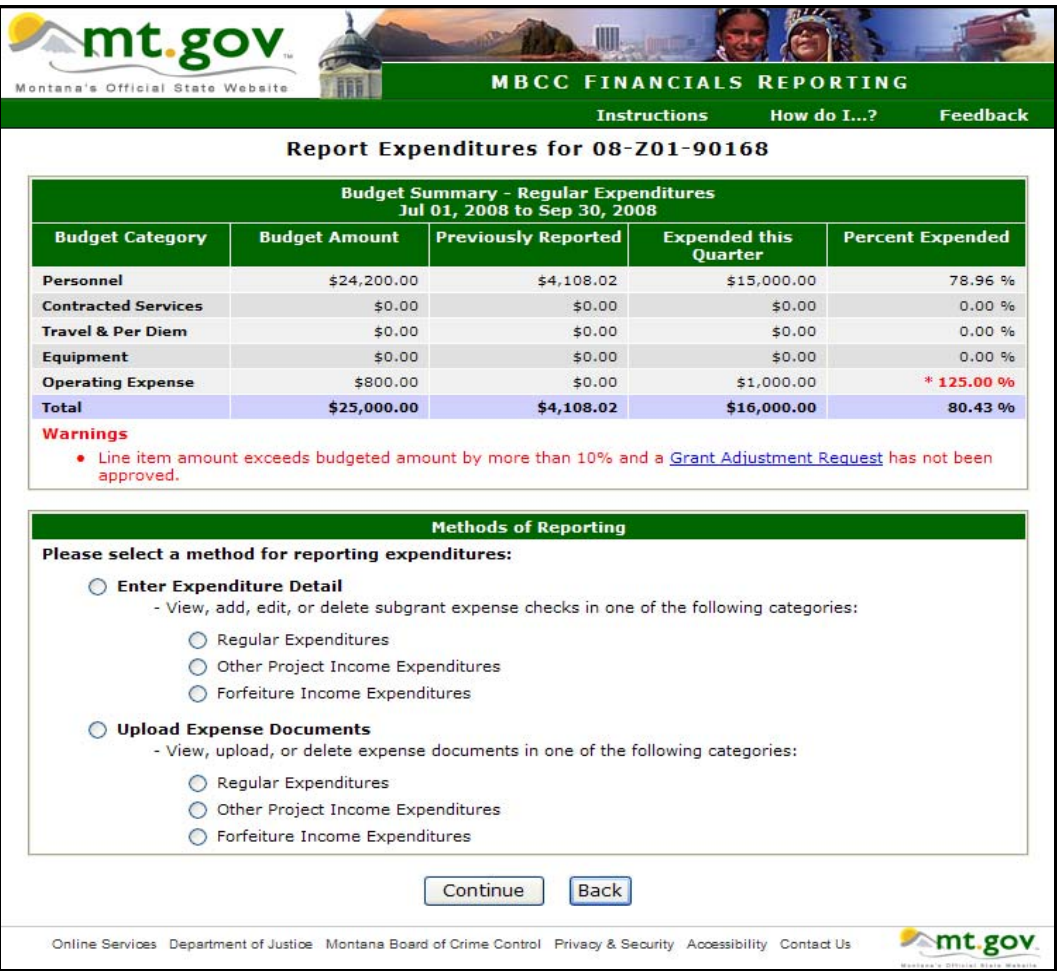

*Review the summary page to determine if all expenditures, including match, have been reported correctly.* 

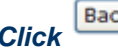

**Click to return to the Main Menu** 

## **Method of Reporting – Upload Expense Documents**

#### *This method of reporting allows your documents (Excel spreadsheets, QuickBook Reports, etc.) to be uploaded as a PDF document.*

## **How to convert documents to PDF format**

**[PDF](http://en.wikipedia.org/wiki/PDF) or [Portable Document Format](http://en.wikipedia.org/wiki/PDF) was invented by Adobe Systems™ and is now the de facto standard for distribution of electronic documents on the web due to its popularity and open standard. PDF documents are viewed using the Adobe Acrobat Reader which is freely available on multiple platforms.** 

**WordPerfect™/StarOffice™/Open Office users can convert to PDF from within those software. No external programs/plug-ins are needed. See your WordPerfect/StarOffice/ Open Office Help file for more details.** 

**Microsoft Word™ currently does not have any built-in converters or plug-ins to convert Word documents to PDF. However, there are many third-party software on the market that will convert Word documents to PDF and many of those are free. Follow the instructions below on how to convert Word to PDF.** 

*Please do not call MBCC for support on the following PDF conversion software. See the individual software website for support information. Please ask your system administrator for assistance in converting your document format to PDF.*

**PDF Printer Software This type of PDF converters installs on the PC and appears to any Windows program as a Printer. Printing to the "PDF Printer" will save the output of the print as a PDF file instead of a hard copy. This is very versatile as it can produce PDF documents from any Windows programs that can print. Please ask your system administrator for assistance in installing the PDF Printer software. Further help can be sought by consulting the online documentation for the PDF Printer software located on that software's website.** 

#### **Free PDF Printers:**

- **PDFCreator (Open Source) Download from [http://sourceforge.net/projects/pdfcreator/](http://sourceforge.net/project/showfiles.php?group_id=57796).**
- **PrimoPDF (Freeware) Download from [http://www.primopdf.com](http://www.primopdf.com/)**
- **CutePDF Writer (Freeware) Download from [http://www.cutepdf.com.](http://www.cutepdf.com/) (You will have to click on the "Free Download" link and also the "Free Converter".)**

*Note: These are just some examples of ways to convert documents to PDF. No product endorsement is implied. Please do not call MBCC for support on this software. See the individual software website for support information.*

*For reporting in Excel – a template is available at MBCC's website: [www.mbcc.mt.gov](http://www.mbcc.mt.gov/) Click* **Grants – click Forms – click Expenditures Excel Template. This is an example of the preferred format.** 

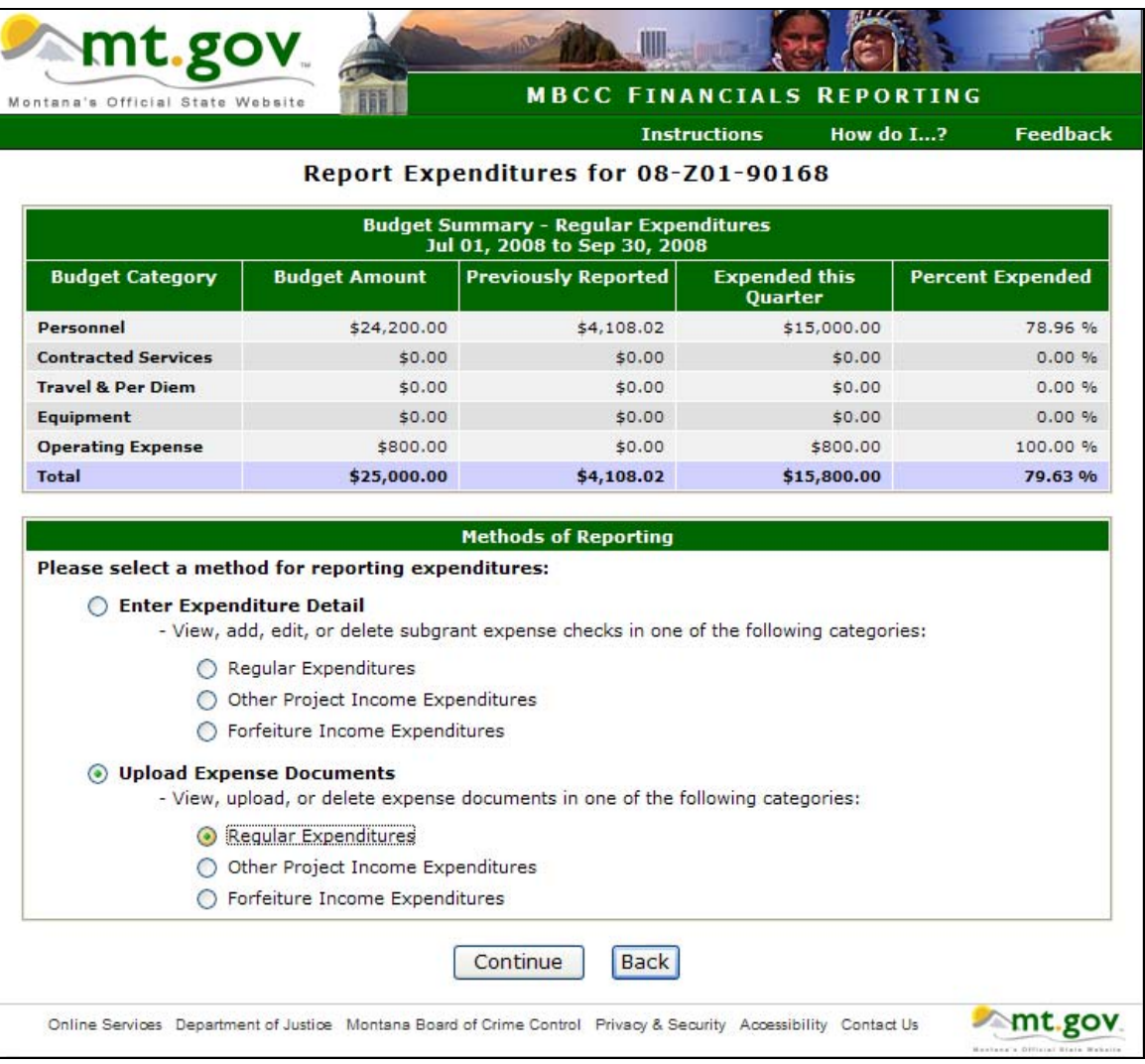

#### *Click:*

#### **O** Upload Expense Documents

- View, upload, or delete expense documents in one of the following categories:

⊙ Regular Expenditures

*Click:* 

Continue

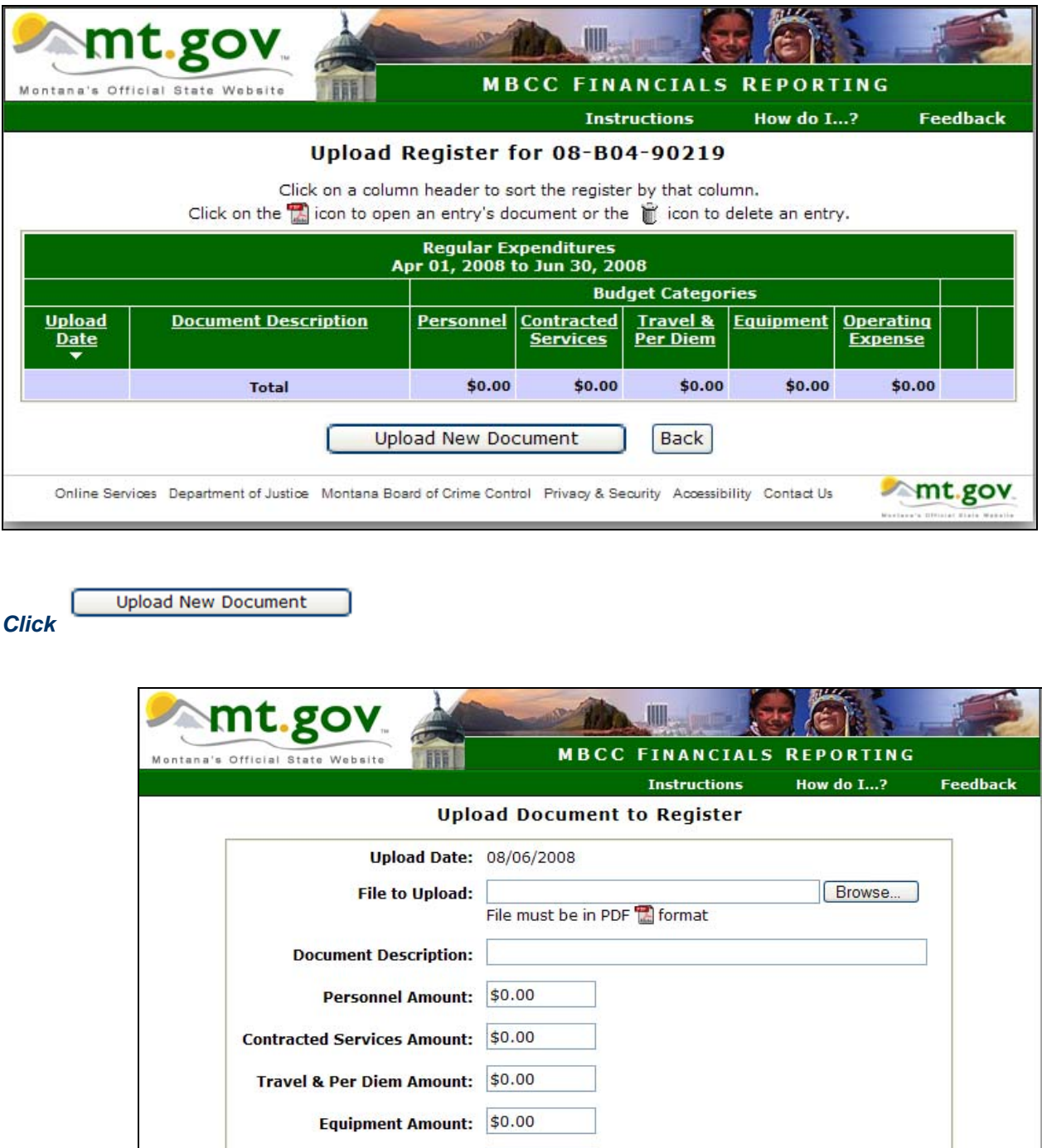

Operating Expense Amount: \$0.00

Cancel

Upload & Return

Online Services Department of Justice Montana Board of Crime Control Privacy & Security Accessibility Contact Us

**MIL.gov.** 

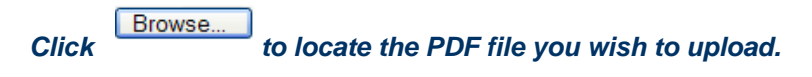

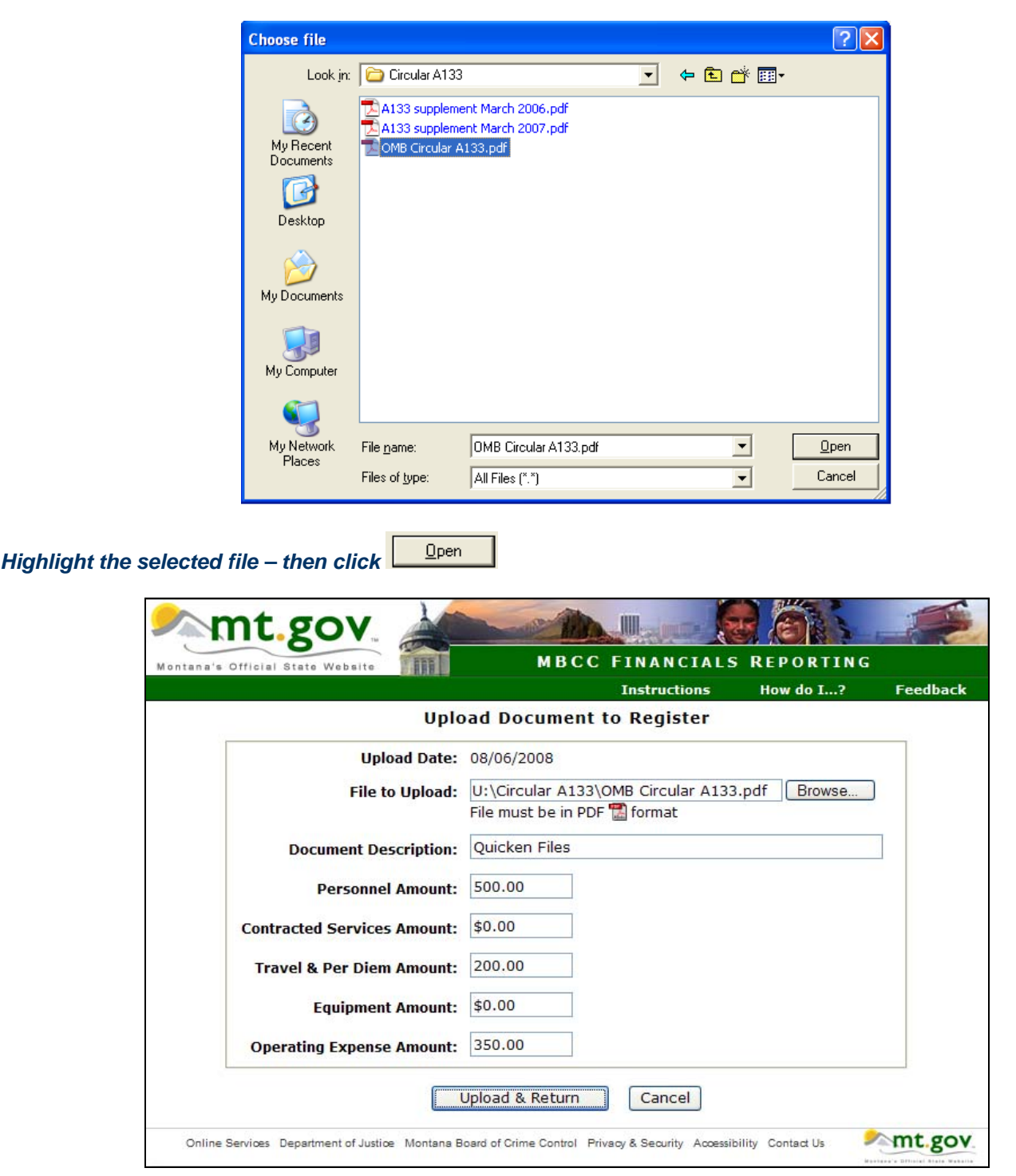

#### *Enter a* **Document Description** *and the quarter totals for each line item as needed.*

Upload & Return

*Click* 

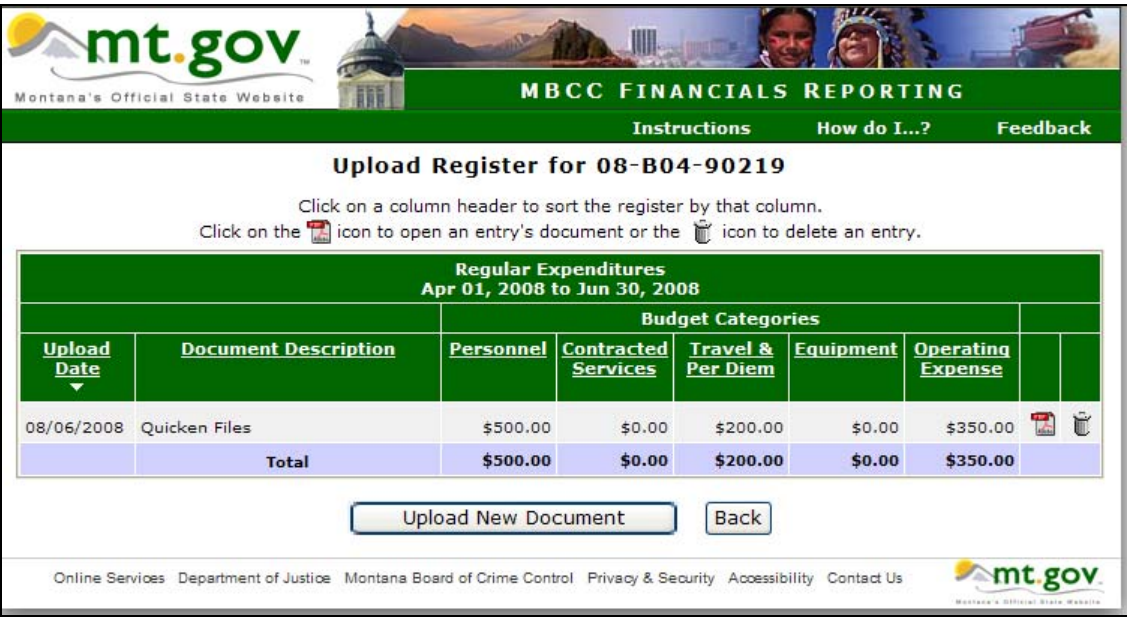

*The Budget Summary will be updated with your uploaded document(s). You can click the to open your* document or  $\hat{\mathbb{L}}$  to delete it and upload a new document.

**Click E**Back to return to the Budget Summary – Regular Expenditures *screen* 

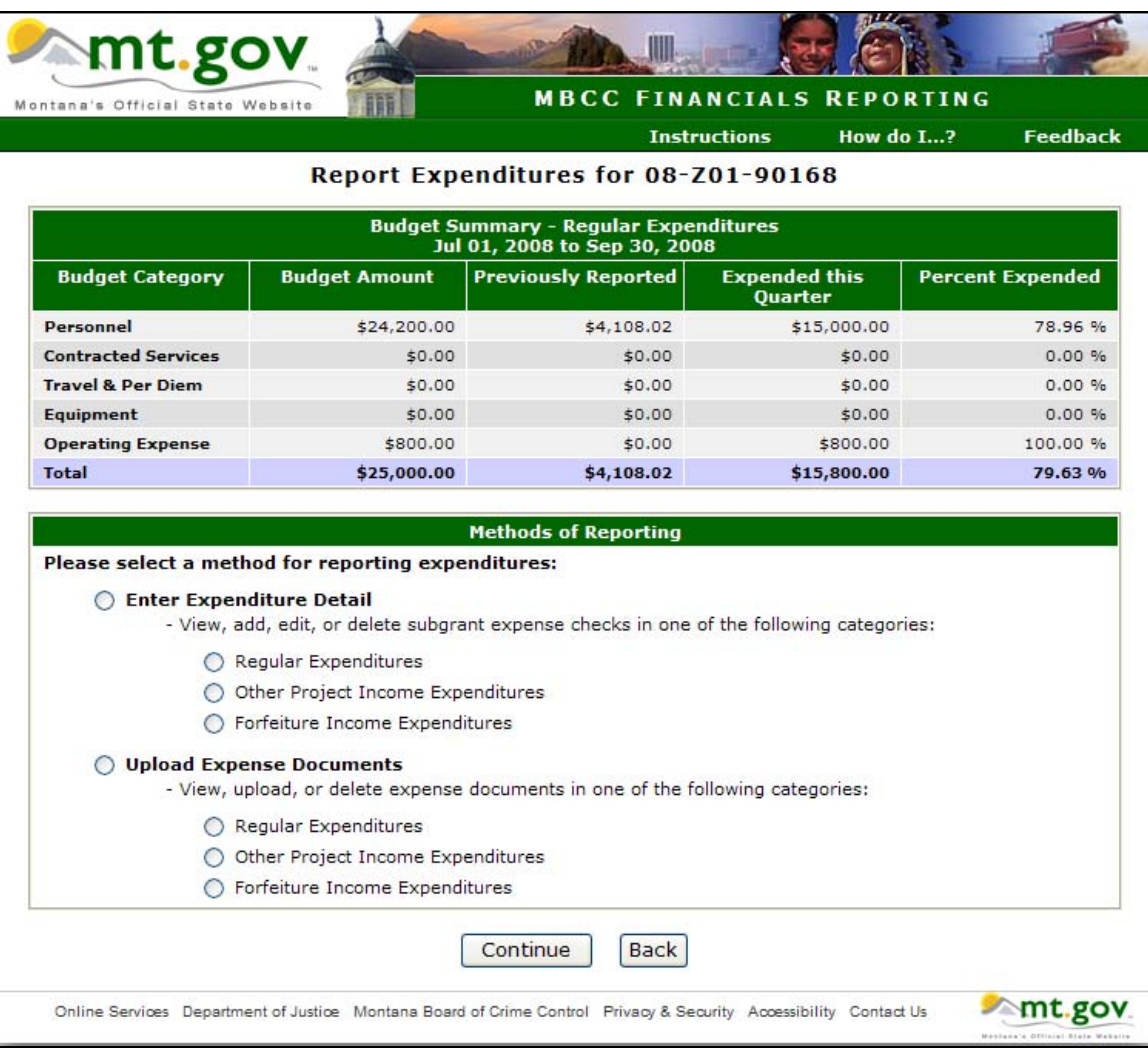

**Back** 

**Click** to return to the Main Menu

#### **\*\* NOTE\*\***

**If you have Other Project Income Expenditures or Forfeiture Income Expenditures, the reporting process is the same – except that you will not see the totals here. They will show up on the Financial Status Report.**

## **Financial Status Report**

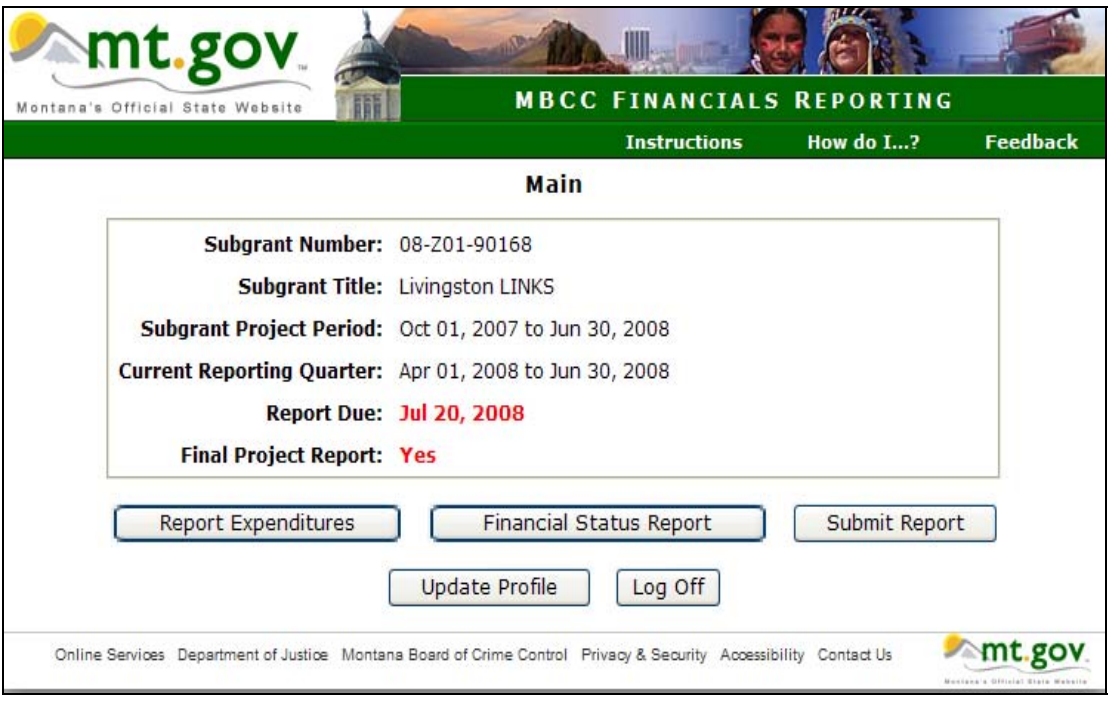

#### *Click:*

**Financial Status Report** 

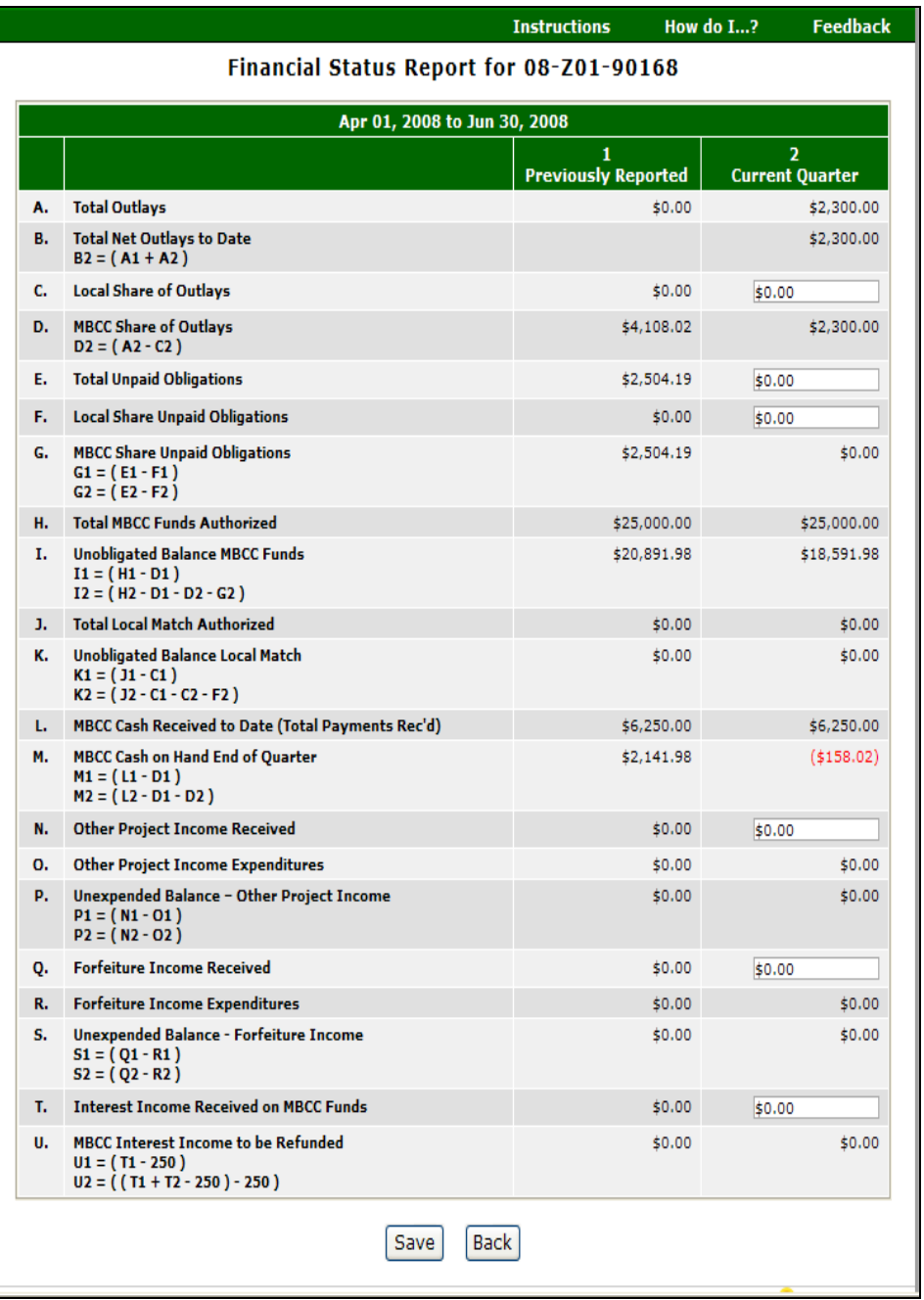

*Most of the fields in the* **Financial Status Report** *automatically populate. This page brings the totals forward from the* **Budget Summary** *page. You will need to manually enter amounts, if applicable, on the following lines:* 

- ¾ **Line C, Column 2 Local Share of Outlays: Enter the total match you are reporting for the current quarter.**
- ¾ **Line E, Column 2 Total Unpaid Obligations: Enter the amount of any unpaid obligations that are incurred, but unpaid as of the last day of the current quarter. An example would be payroll expense for the last week of the quarter that is paid the following month.**
- ¾ **Line F, Column 2 Local Share Unpaid Obligations: Enter the amount of any local matching funds that are included in Line E, Column 2.**
- ¾ **Line N, Column 2 Other Project Income Received: Enter the amount of other project income earned during the quarter as a direct result of this grant. This may be from the sale of products or services but does not include interest income or donations. It is money earned over and above the subgrant award.**
- ¾ **Line Q, Column 2 Forfeiture Income Received: Forfeiture income is derived from the sale of seized assets of drug dealers. Enter the amount of forfeiture income received during the quarter as a direct result of this grant.**
- ¾ **Line T, Column 2 Interest Income Received on MBCC Funds: Enter the amount of interest income received on MBCC funds during the quarter. If you deposit both local and MBCC funds in the same account and your grant has a 75/25 funding ratio then you would report 75% of the interest earned for the quarter.**

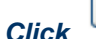

**Back** 

*Click to return to the* **Main Menu** 

## **Print Draft**

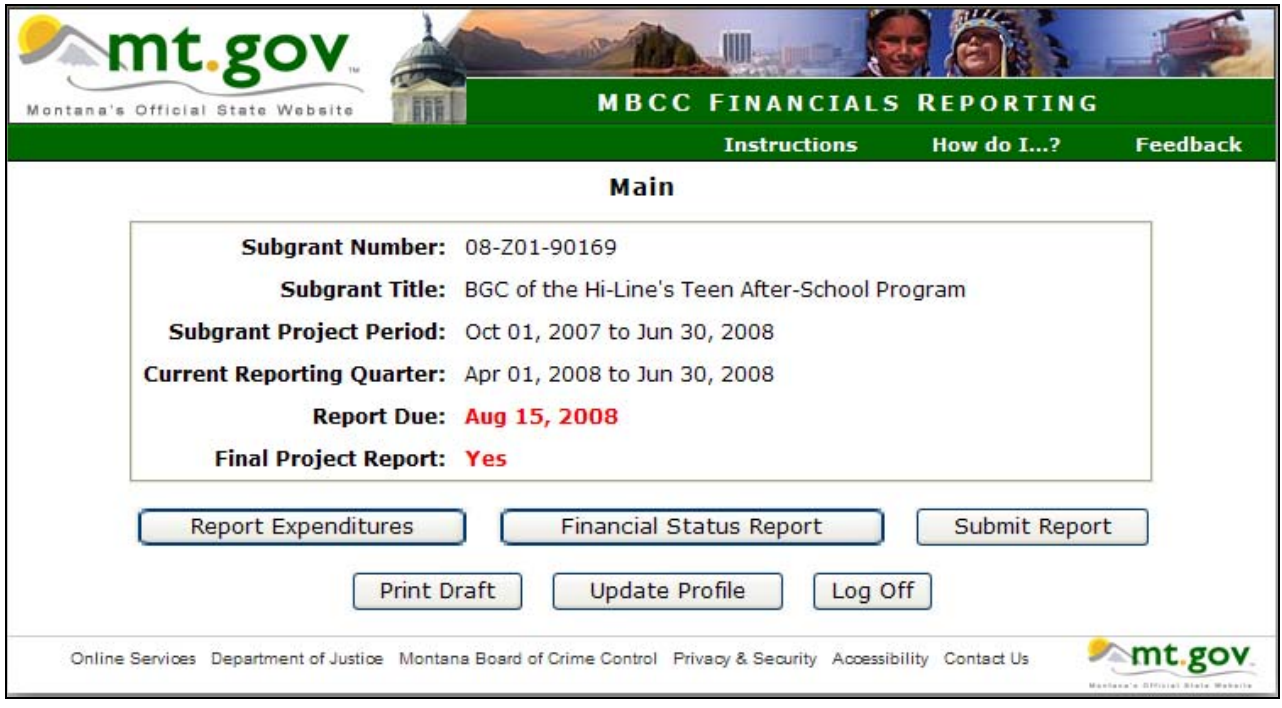

## *You may print a draft of your report before submitting it.*

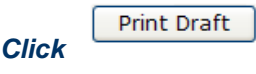

 *Please review this report for accuracy and correct any errors before final submission.* 

## **Submit Report**

## *When you are ready to submit your report, click*

Submit Report

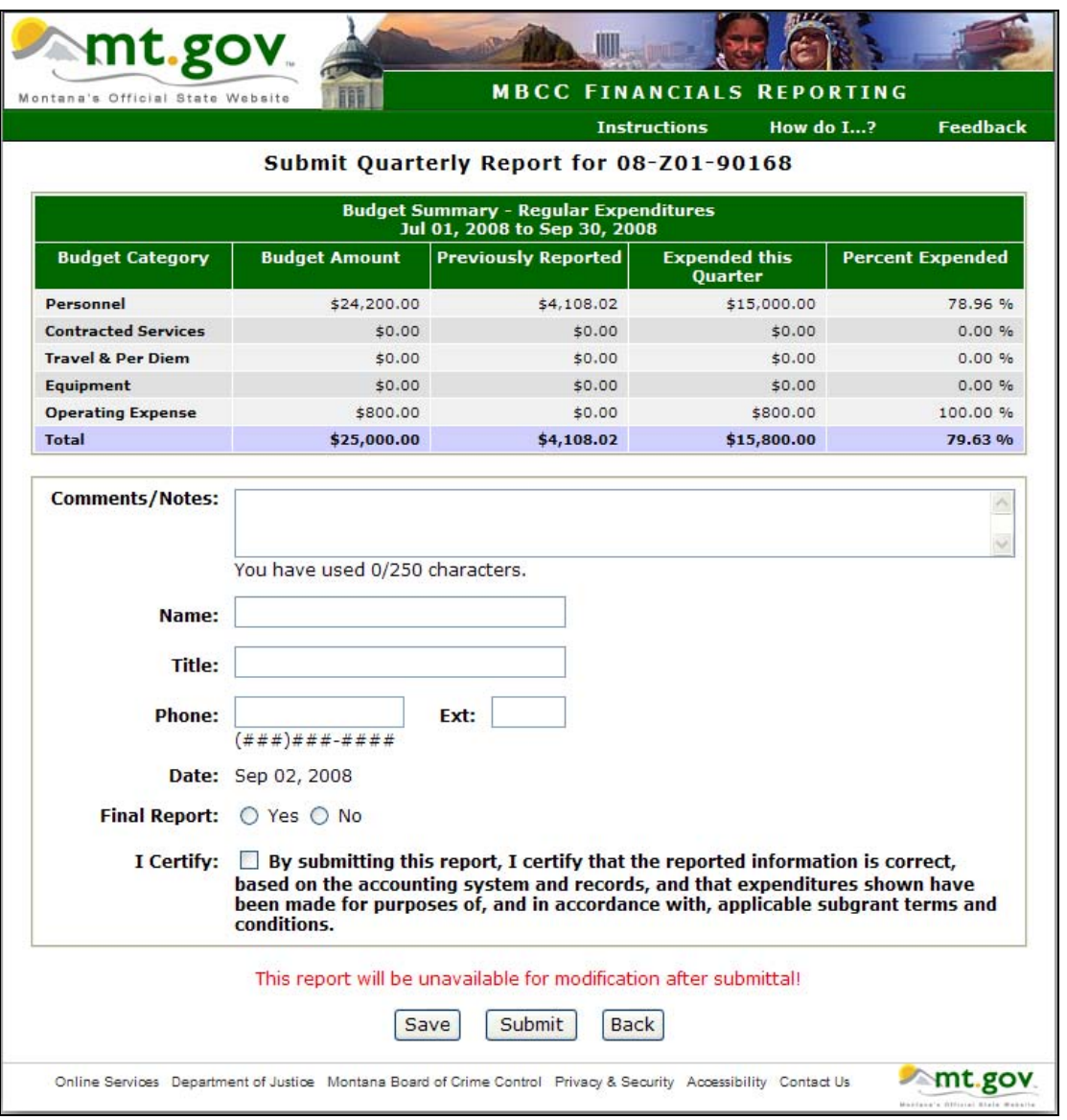

*Enter any* **Comments/Notes** *you may have along with your* **Name, Title,** *and* **Phone Number.**

Submit *Check the* **I Certify** *box and click* 

*The following warning message appears:* 

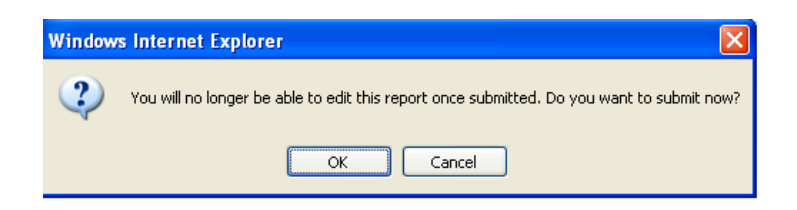

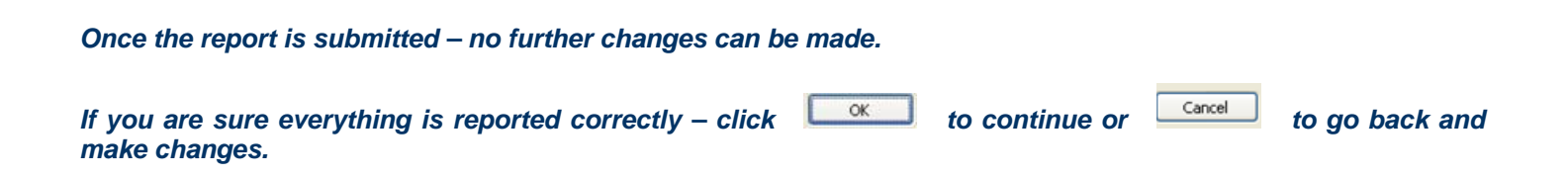

## **View Report**

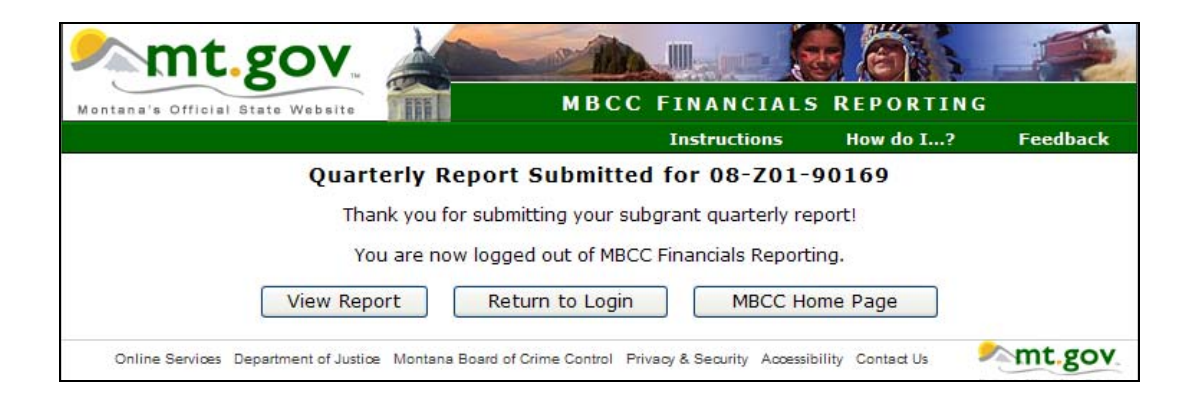

View Report **Click** to view and print a copy of the final report that has been submitted. This is a multi-page *report which includes the* **Financial Status Report***,* **Check Register***,* **Upload Register***, etc.* 

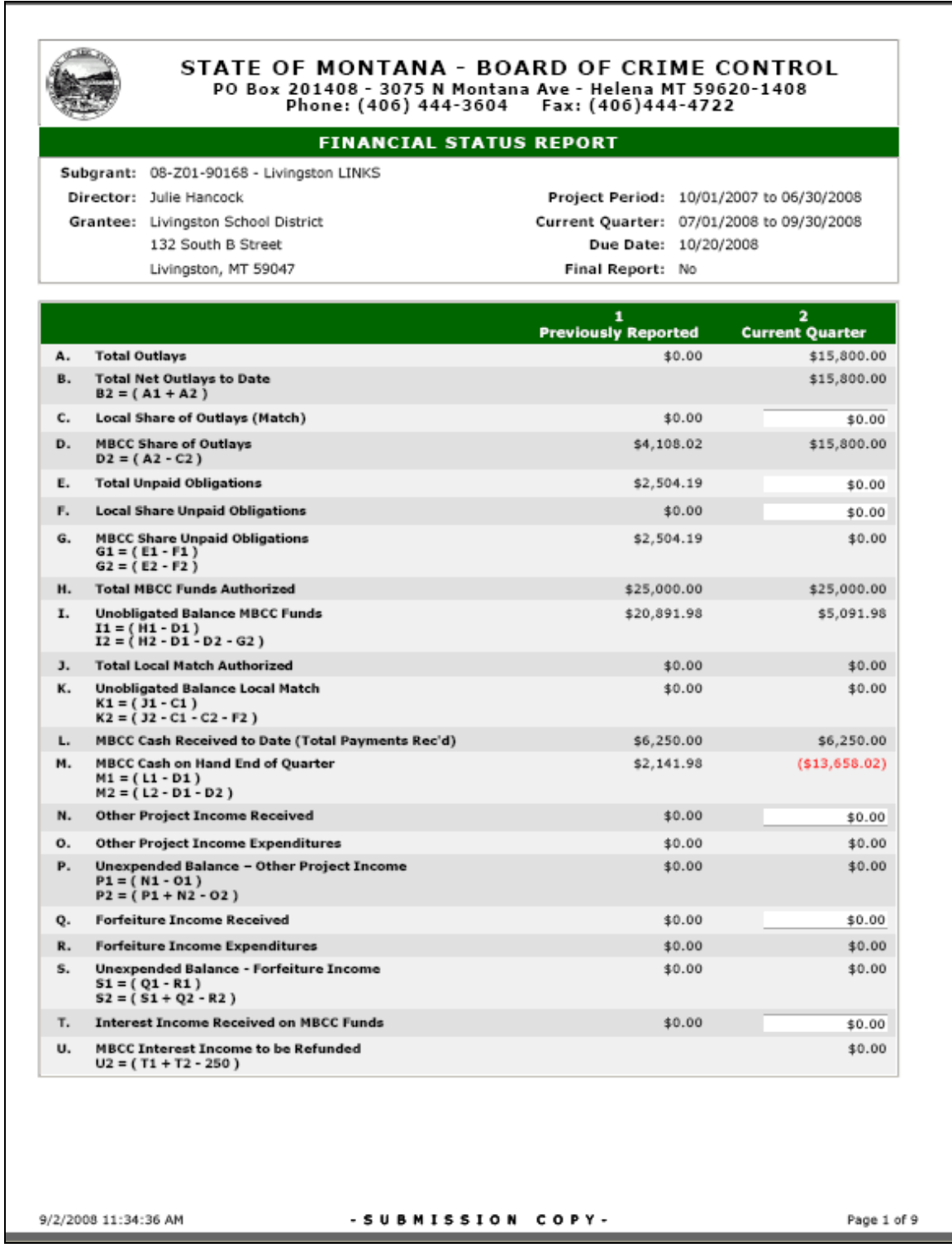

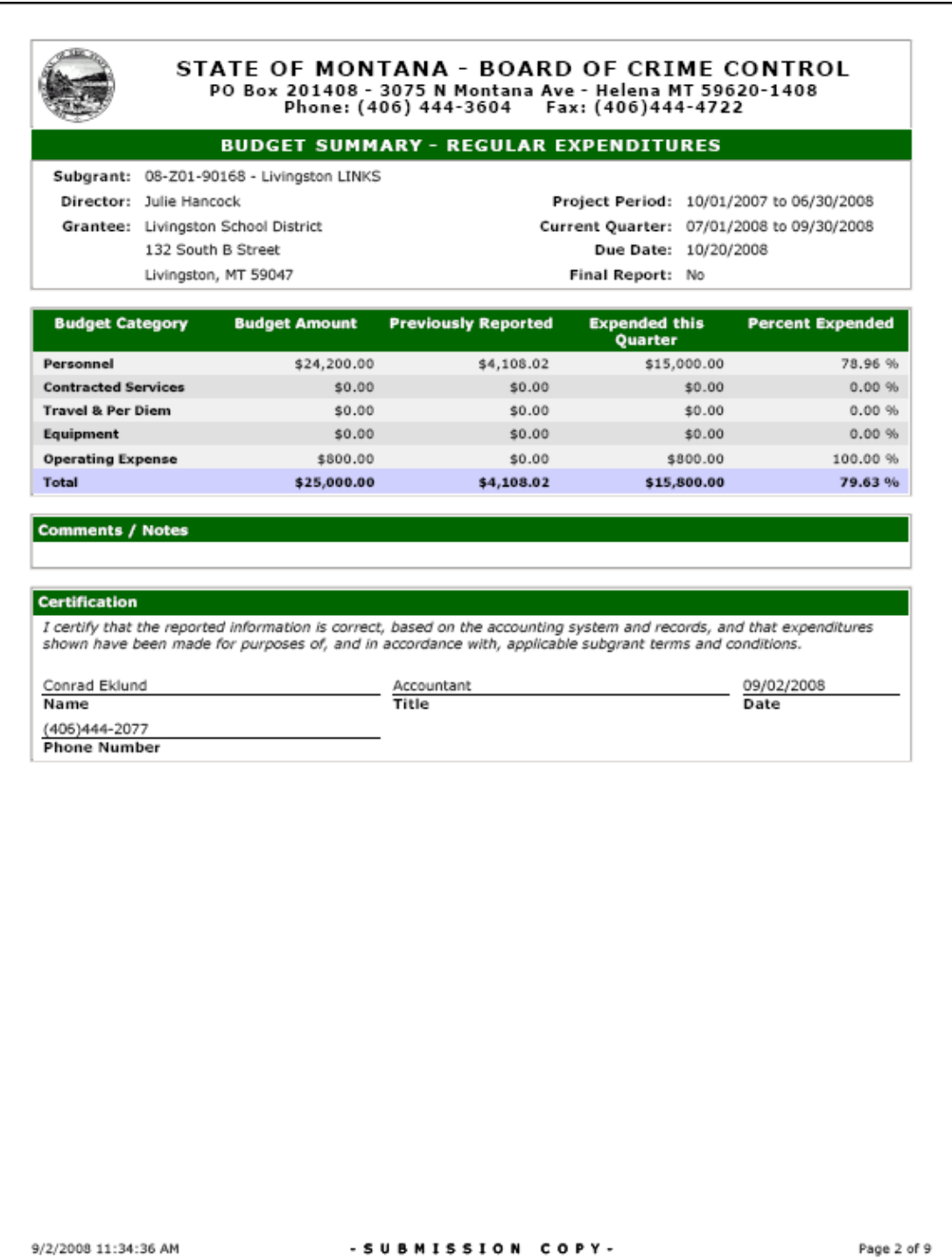

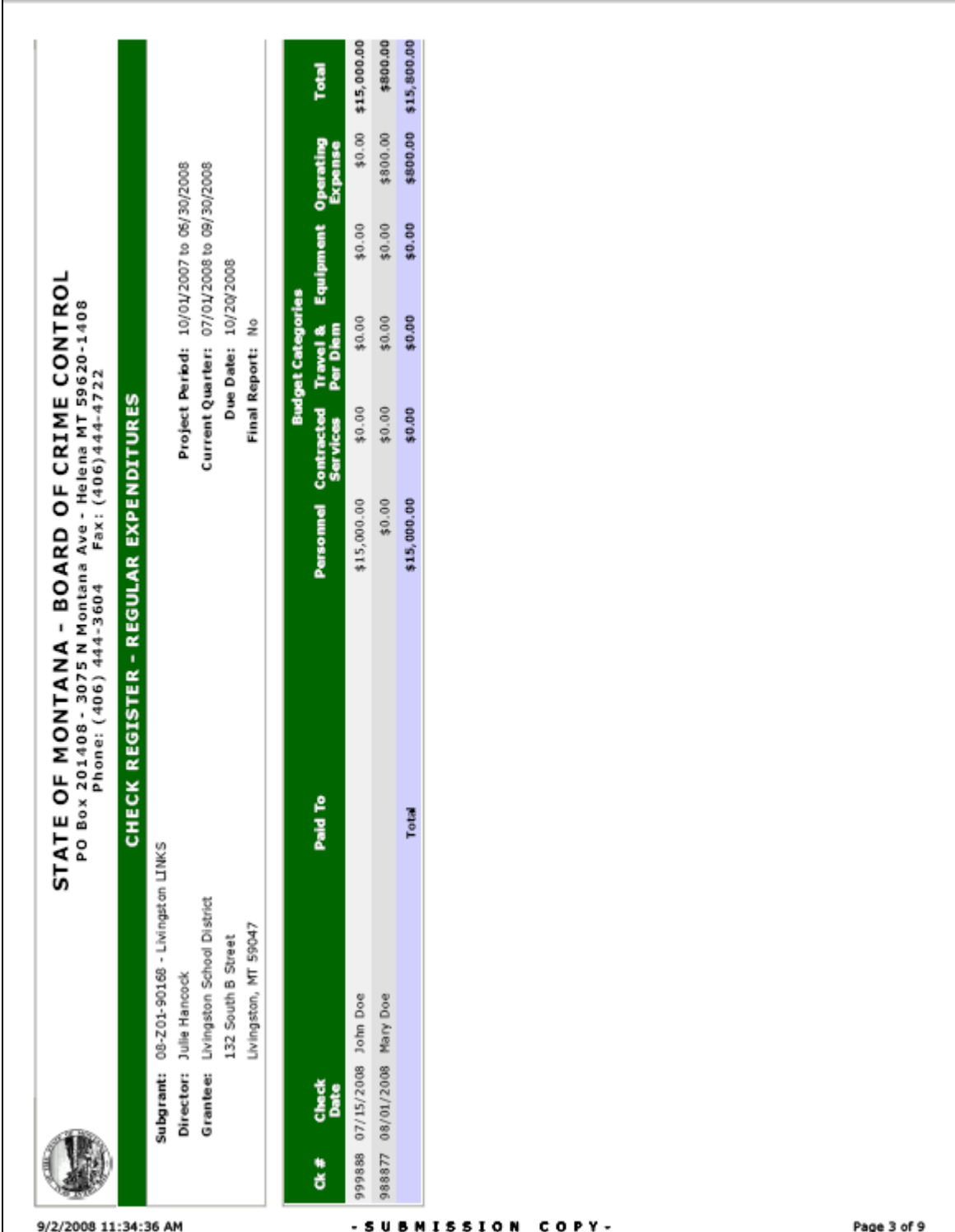

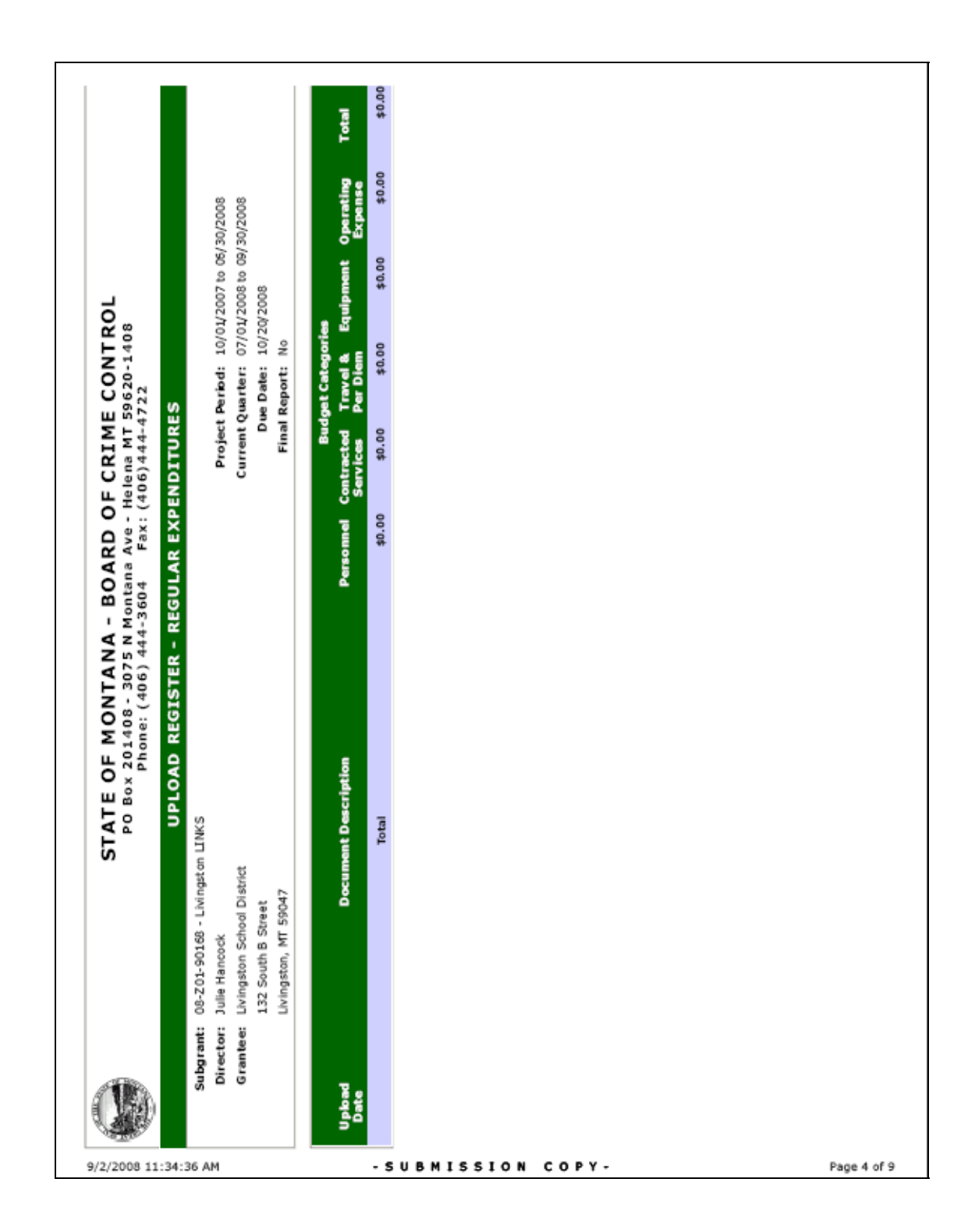

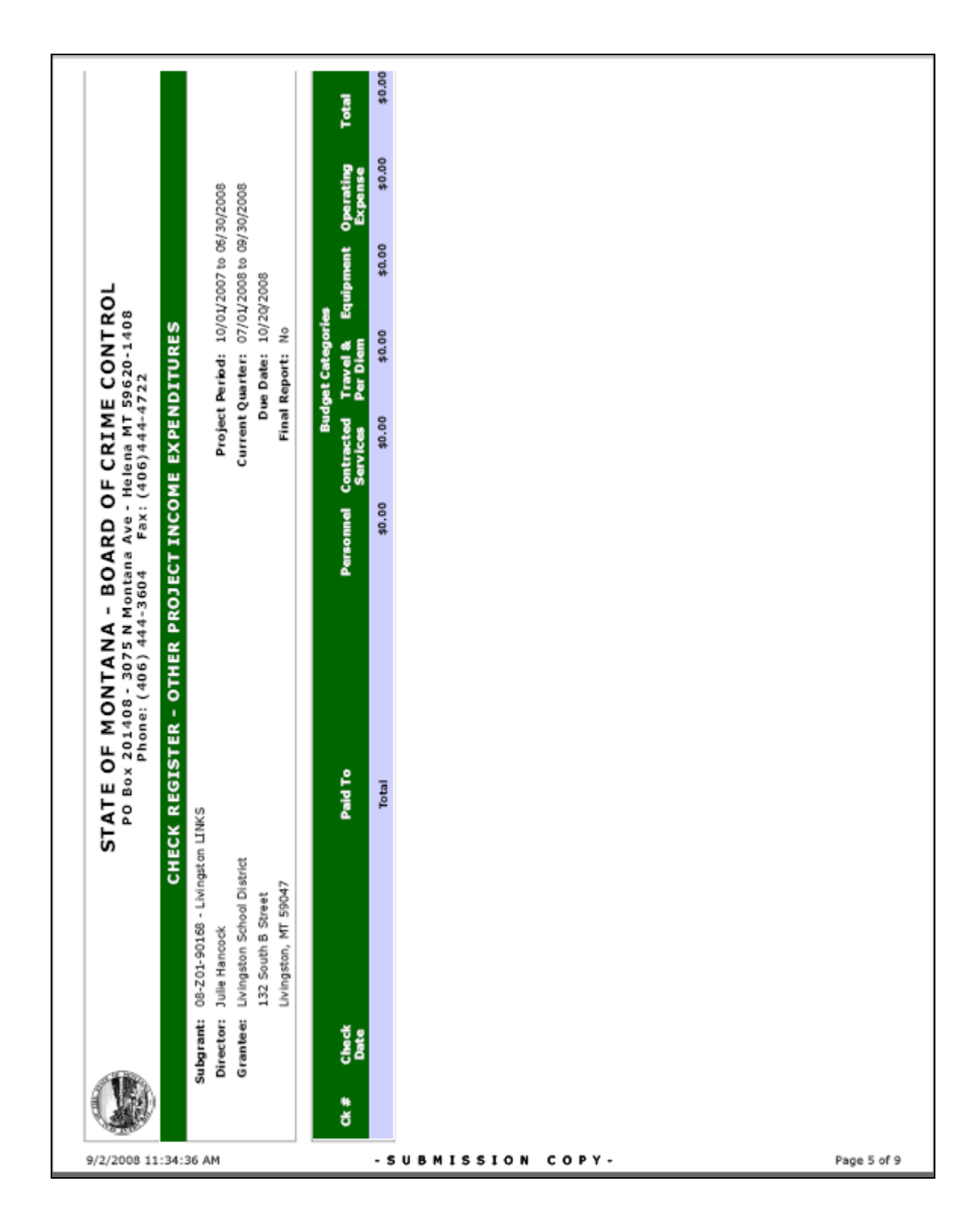

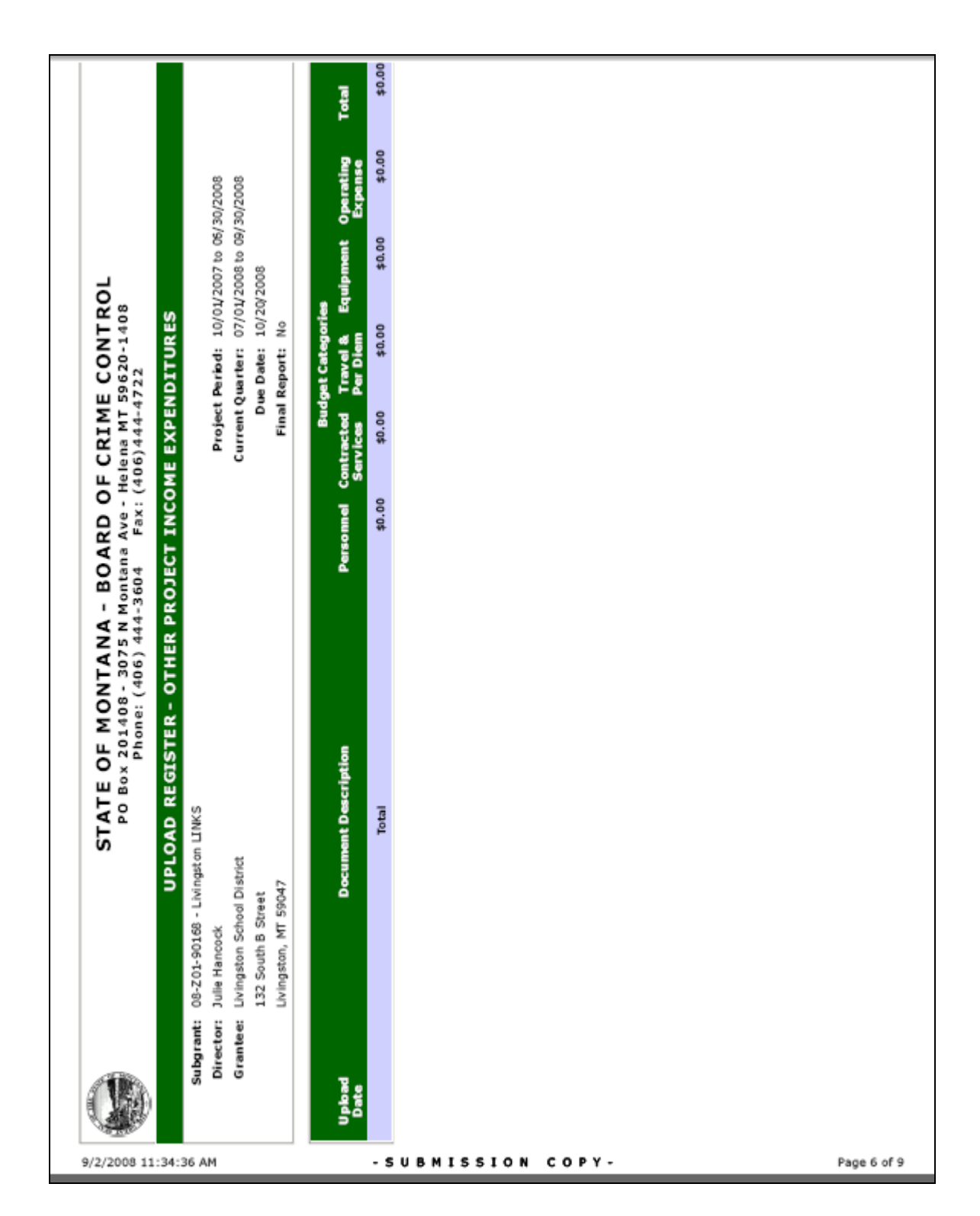

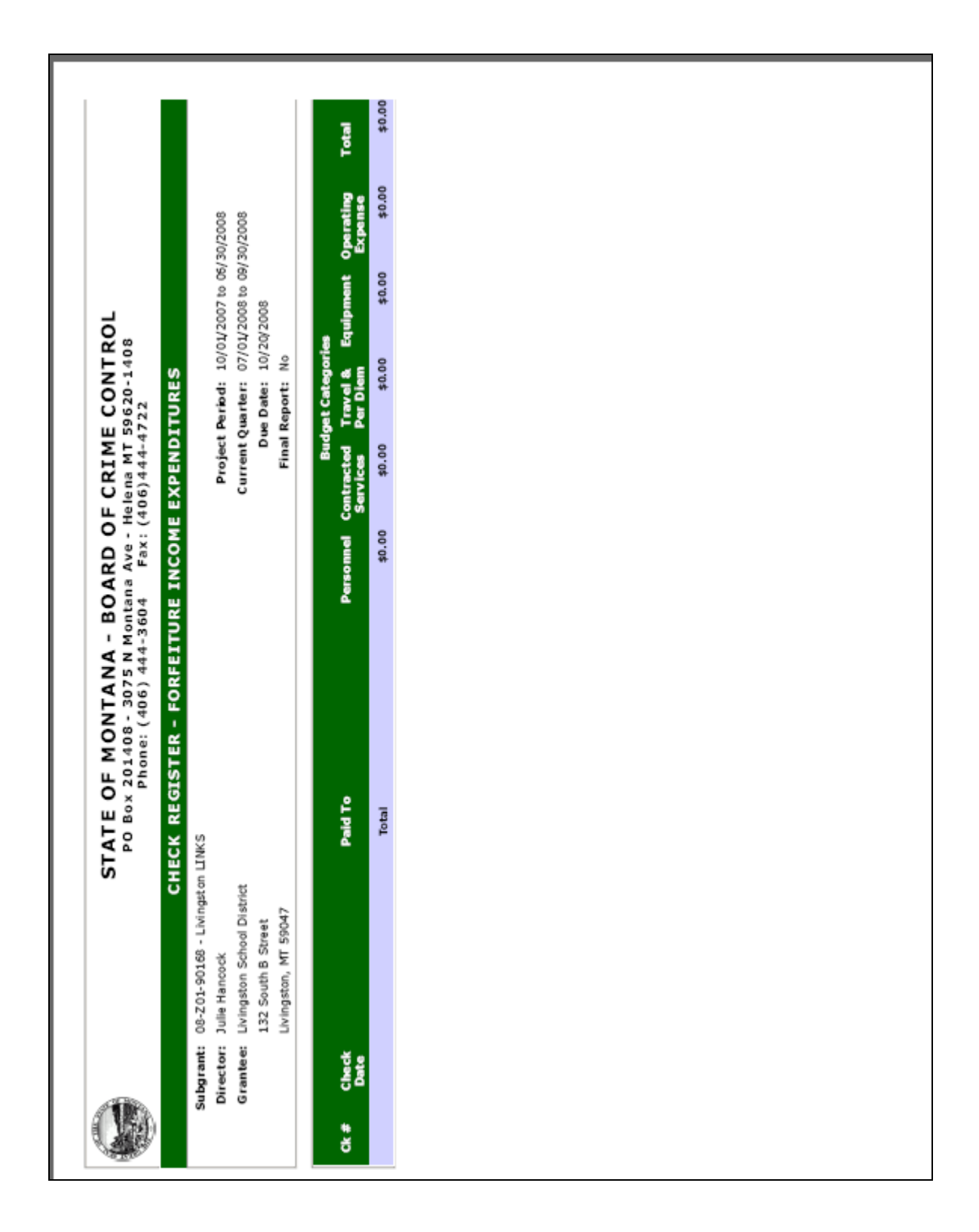

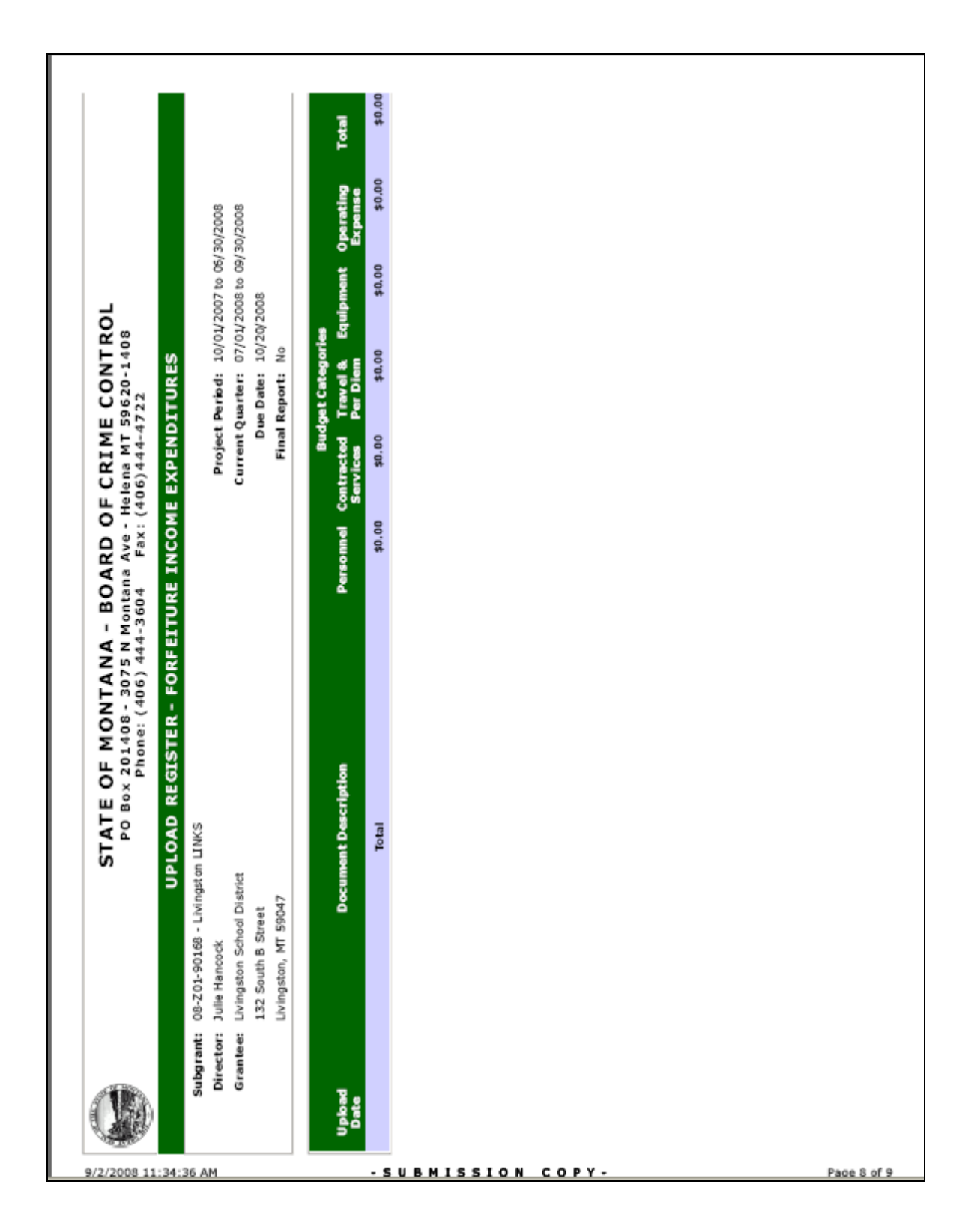

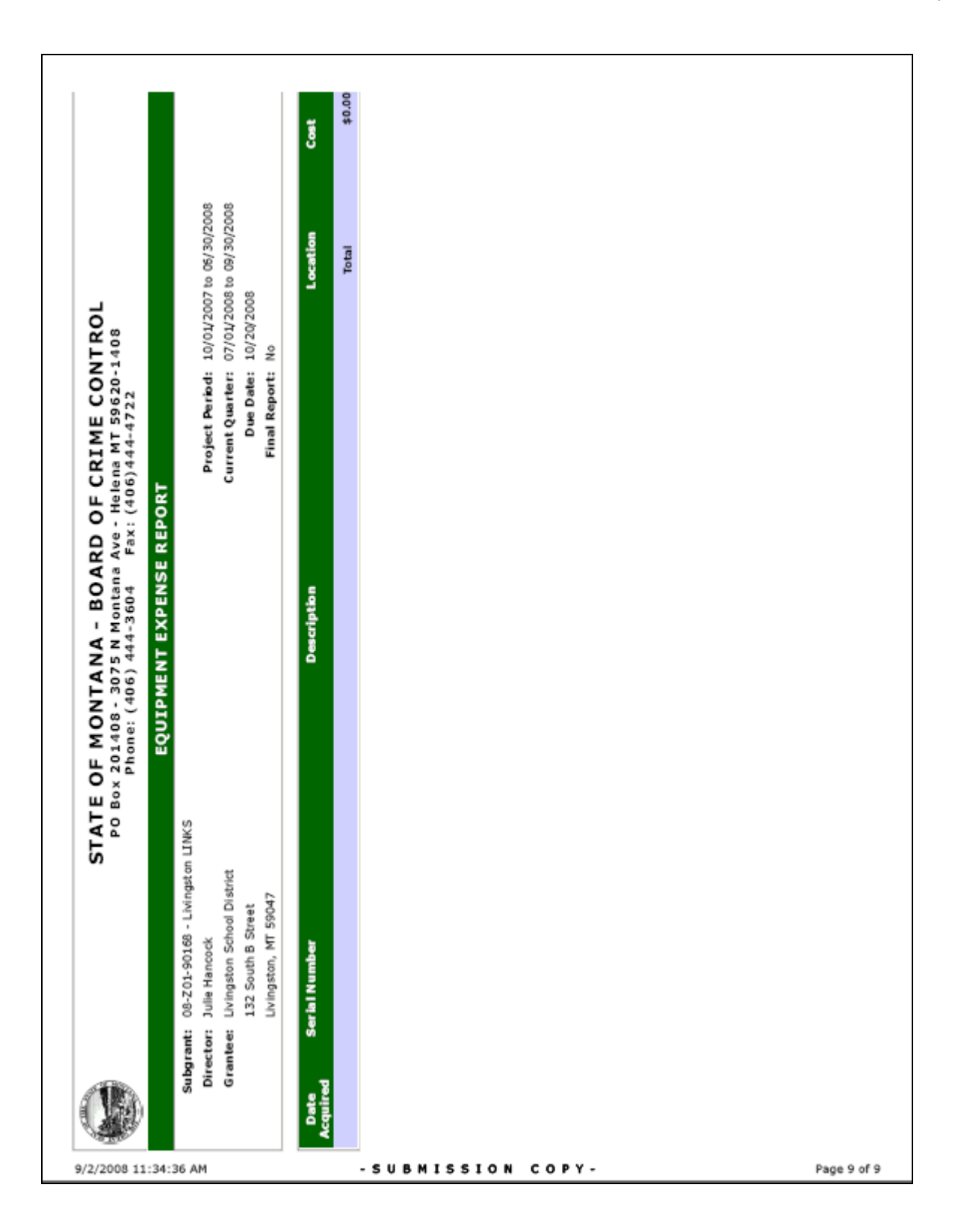